# $\frac{d\ln\ln}{d}$

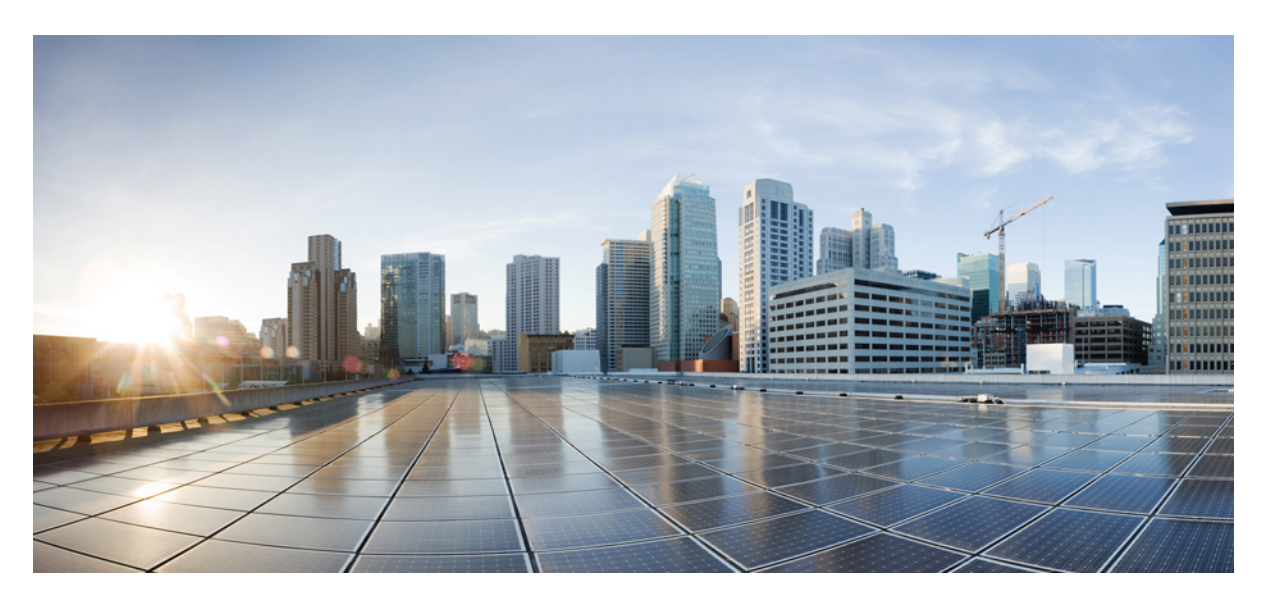

### **Cisco iNode Manager User Guide, Release 22.4**

**First Published:** 2022-12-20 **Last Modified:** 2022-12-19

#### **Americas Headquarters**

Cisco Systems, Inc. 170 West Tasman Drive San Jose, CA 95134-1706 USA http://www.cisco.com Tel: 408 526-4000 800 553-NETS (6387) Fax: 408 527-0883

© 2022 Cisco Systems, Inc. All rights reserved.

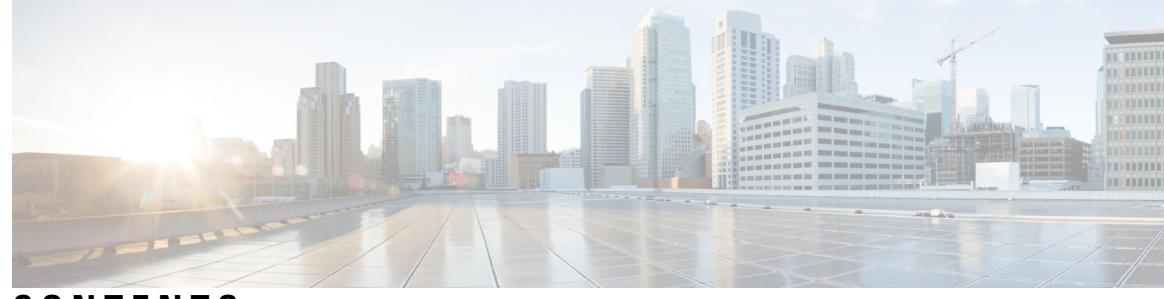

**CONTENTS**

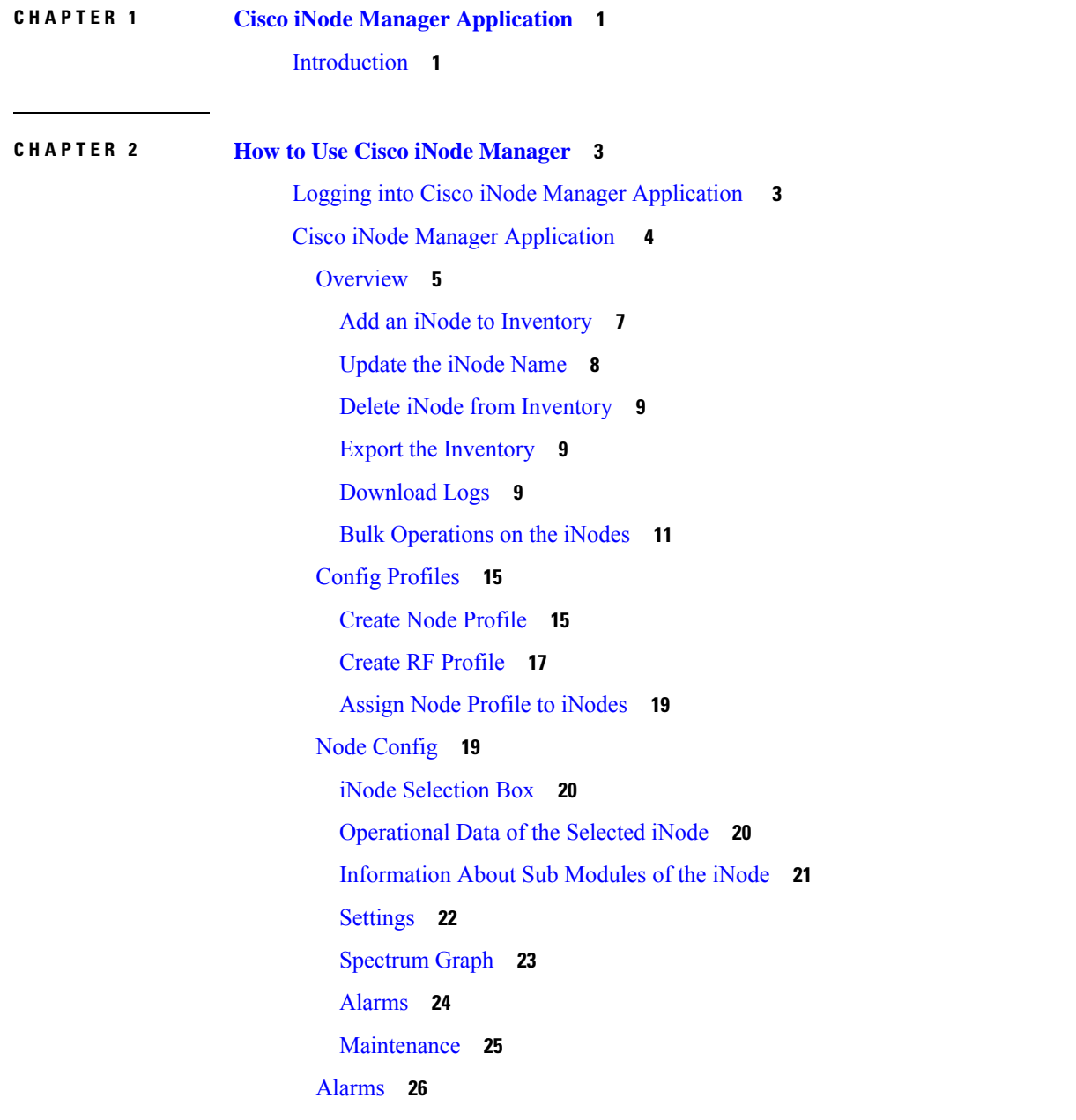

Alarm [Settings](#page-30-0) **27** [System](#page-30-1) **27** [Database](#page-30-2) Backup and Restore **27** Bulk [Operation](#page-33-0) Status **30** Tag [Management](#page-34-0) **31** [Operations](#page-35-0) Hub Metrics Dashboard **32** Using [REST](#page-38-0) APIs **35** Update the Admin [Password](#page-40-0) **37** Renewing the Cisco iNode Manager [Certification](#page-41-0) **38** [AIO](#page-41-1) **38** [Multinode](#page-42-0) Setup **39**

I

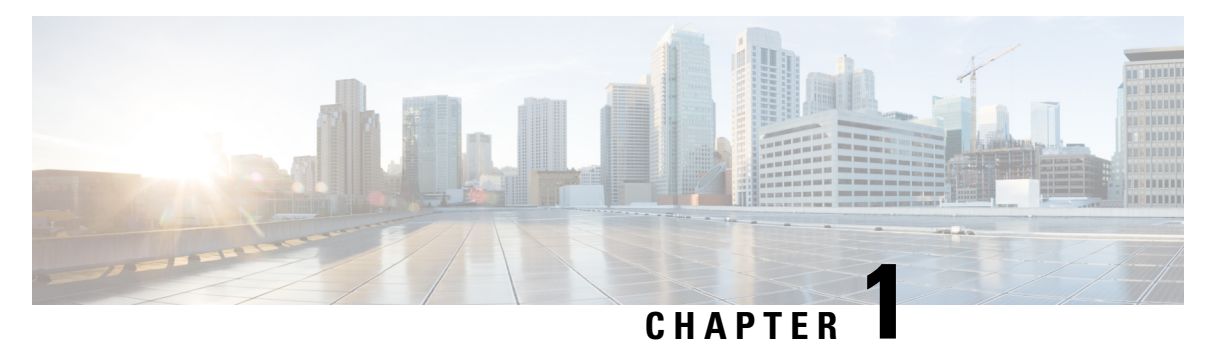

## <span id="page-4-0"></span>**Cisco iNode Manager Application**

The Cisco Intelligent Node (iNode) Manager application enables you to provision and monitor the intelligent nodes in the network.

This *User Guide* provides information on the Cisco iNode Manager and how to use the application. For details of installing the application, see the Cisco iNode Manager [Installation](https://www.cisco.com/content/en/us/td/docs/video/access_edge/Nodes/GS7000/b-cisco-inode-manager-install-guide.html) Guide

• [Introduction,](#page-4-1) on page 1

### <span id="page-4-1"></span>**Introduction**

The following are some of the features of the Cisco iNode Manager application:

- Intelligent Node Inventory: iNode inventory operations such as monitoring the status of iNodes, current software version of the iNodes, searching for iNodes based on specific criteria.
- Remote configuration of iNodes: RF port configuration and general configuration are available.
- Spectrum analysis: Forward path and Reverse path.
- Alarm monitoring
- Configuration profiles: iNode settings and the RF port settings profile.
- DB import and export. Option to set schedule for DB export.
- RPD information.
- Debugging the iNode: Viewing the latest logs and the boot parameters in the UI.
- User-defined tags to group the iNodes in the inventory.

I

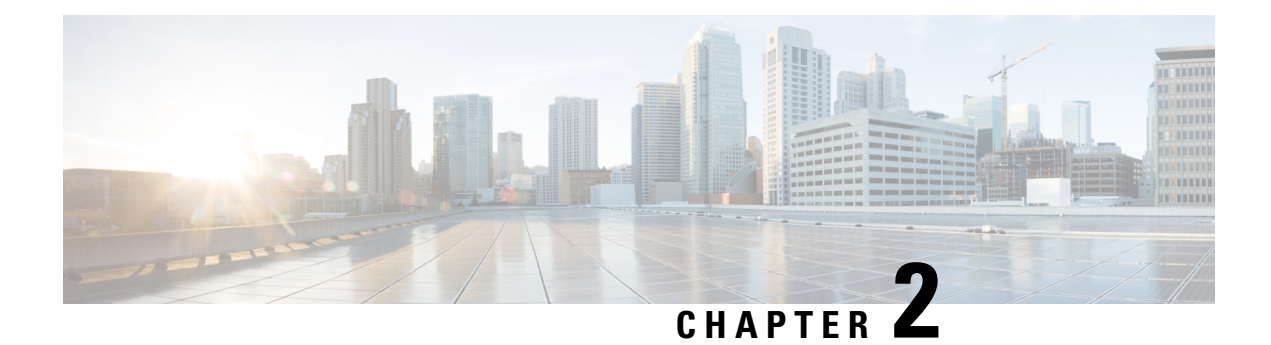

## <span id="page-6-0"></span>**How to Use Cisco iNode Manager**

This section describes how to use the Cisco iNode Manager application:

- Logging into Cisco iNode Manager [Application](#page-6-1) , on page 3
- Cisco iNode Manager [Application](#page-7-0) , on page 4
- Operations Hub Metrics [Dashboard,](#page-35-0) on page 32
- Using [REST](#page-38-0) APIs, on page 35
- Update the Admin [Password,](#page-40-0) on page 37
- Renewing the Cisco iNode Manager [Certification,](#page-41-0) on page 38

### <span id="page-6-1"></span>**Logging into Cisco iNode Manager Application**

Access the Cisco iNode Manager Web UI using the following URL:

• With FQDN disabled:

https://<ingress-ip>.nip.io

- For all-in-one (AIO) cluster, the ingress IP address is the management IP address of the  $_{\text{ops}}$  node or VM.
- For multi node, the ingress IP address is the virtual IP address that is configured for the management network.
- With FQDN enabled:

https://<ingress-hostname>

You can log into the Cisco iNode Manager application by entering the credentials that are provided for inode manager operations center while installing the Cisco iNode Manager. Currently, admin is the only user profile that is allowed.

Enter the password that you mentioned while creating the Cisco iNode Manager cluster.

The LDAP user credentials can be entered if LDAP is configured in the Cisco iNode Manager cluster. For information on how to configure LDAP authentication in the Cisco iNode Manager, see the *Cisco iNode Manager Installation Guide*.

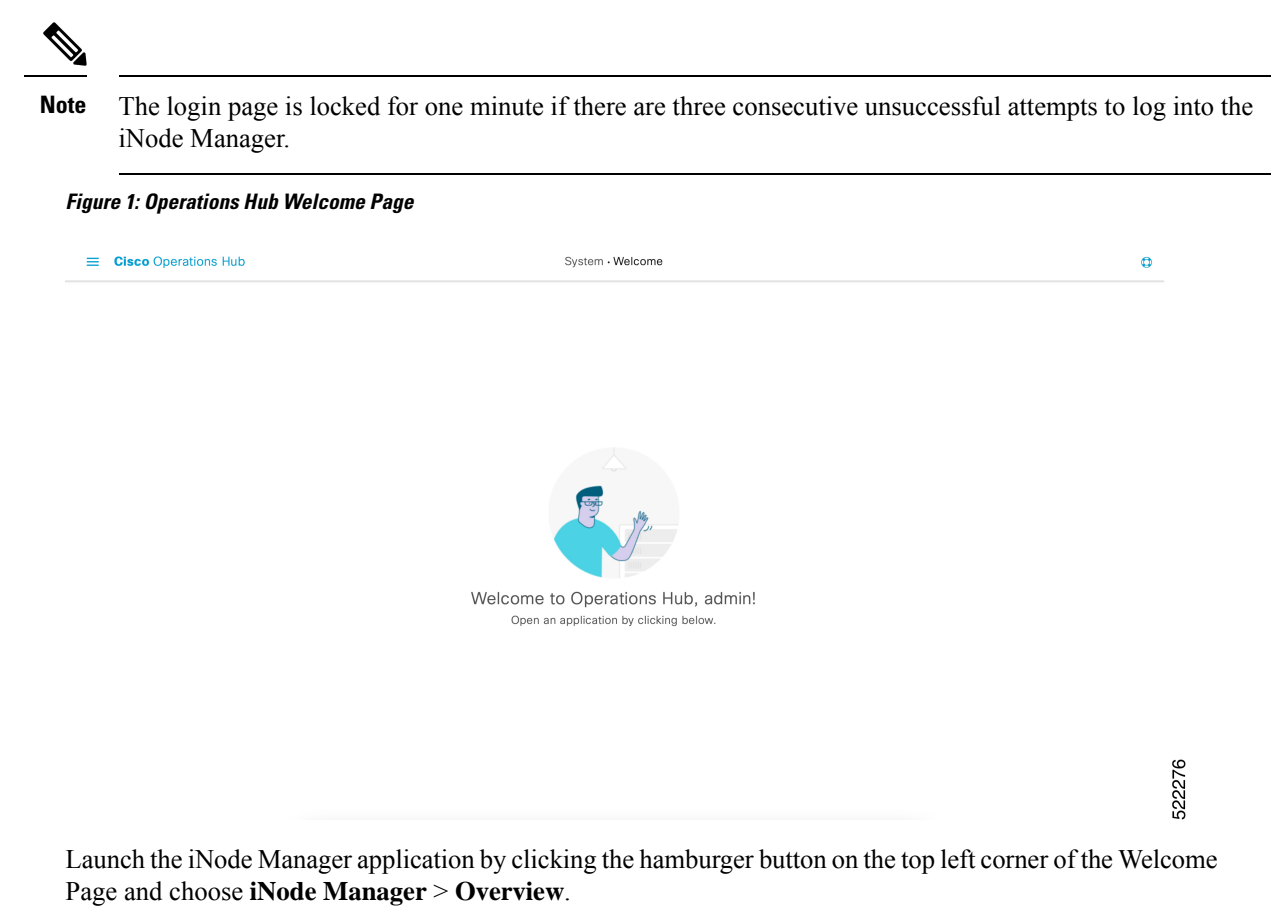

**Note**

To logout from the iNode Manager application, click the hamburger button and select **Log out** at the bottom of the Operation Hubs Hamburger Menu.

## <span id="page-7-0"></span>**Cisco iNode Manager Application**

The Cisco iNode Manager application page provides you options to add, organize, and update information about the iNodes in the network.

The **iNode Manager** page has five tabs:

- **Overview**
- **Config Profiles**
- **Node Config**
- **Alarms**
- **System**

### <span id="page-8-0"></span>**Overview**

The **Overview** page provides the total number of iNodes, their connectivity status, software version running on them, and the number of active alarms. It also has an **Inventory** table which shows details of all iNodes in the network. You can perform the following tasks on this page:

- Add a new iNode to the inventory
- Update the name of the iNode in the inventory
- Delete iNodes from the inventory
- Export the iNode details from the inventory table in the CSV format
- Download log files that are in the iNode, view the latest logs, and the boot parameters of an iNode
- Perform bulk operations: Initial setup in bulk, assign configuration profiles, assign tag, and bulk reboot

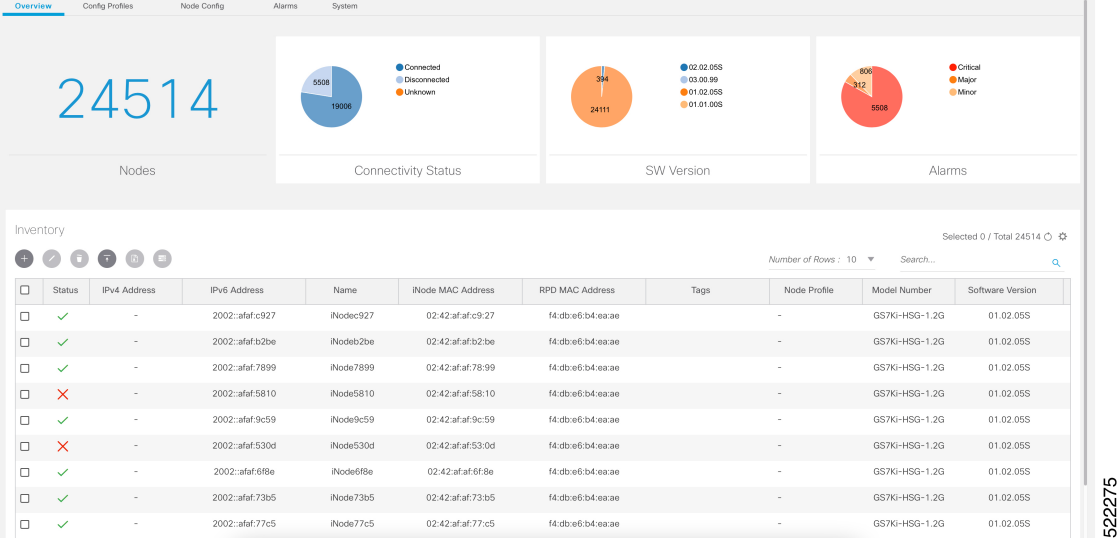

The following table containsthe descriptions of the graphs on the **Overview** page and the fieldsin the inventory table:

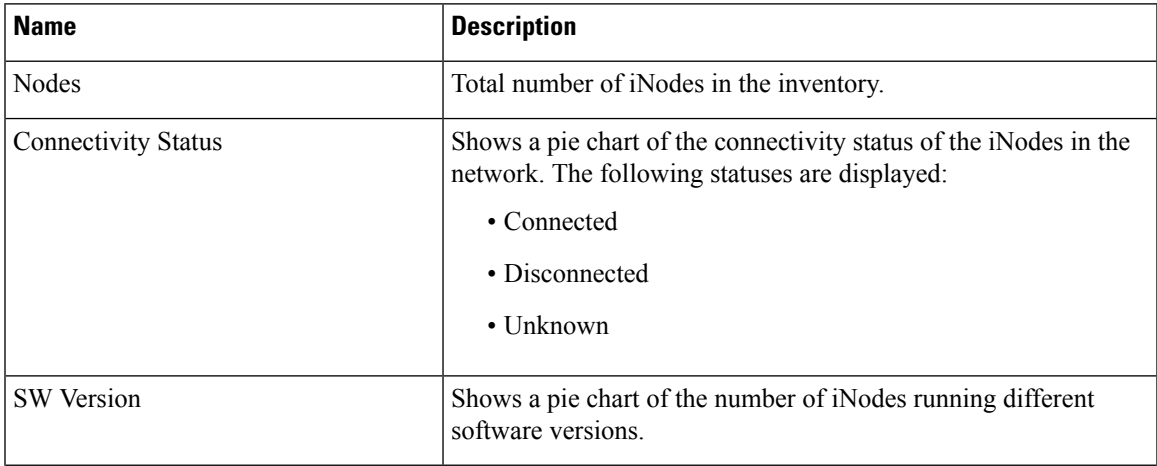

I

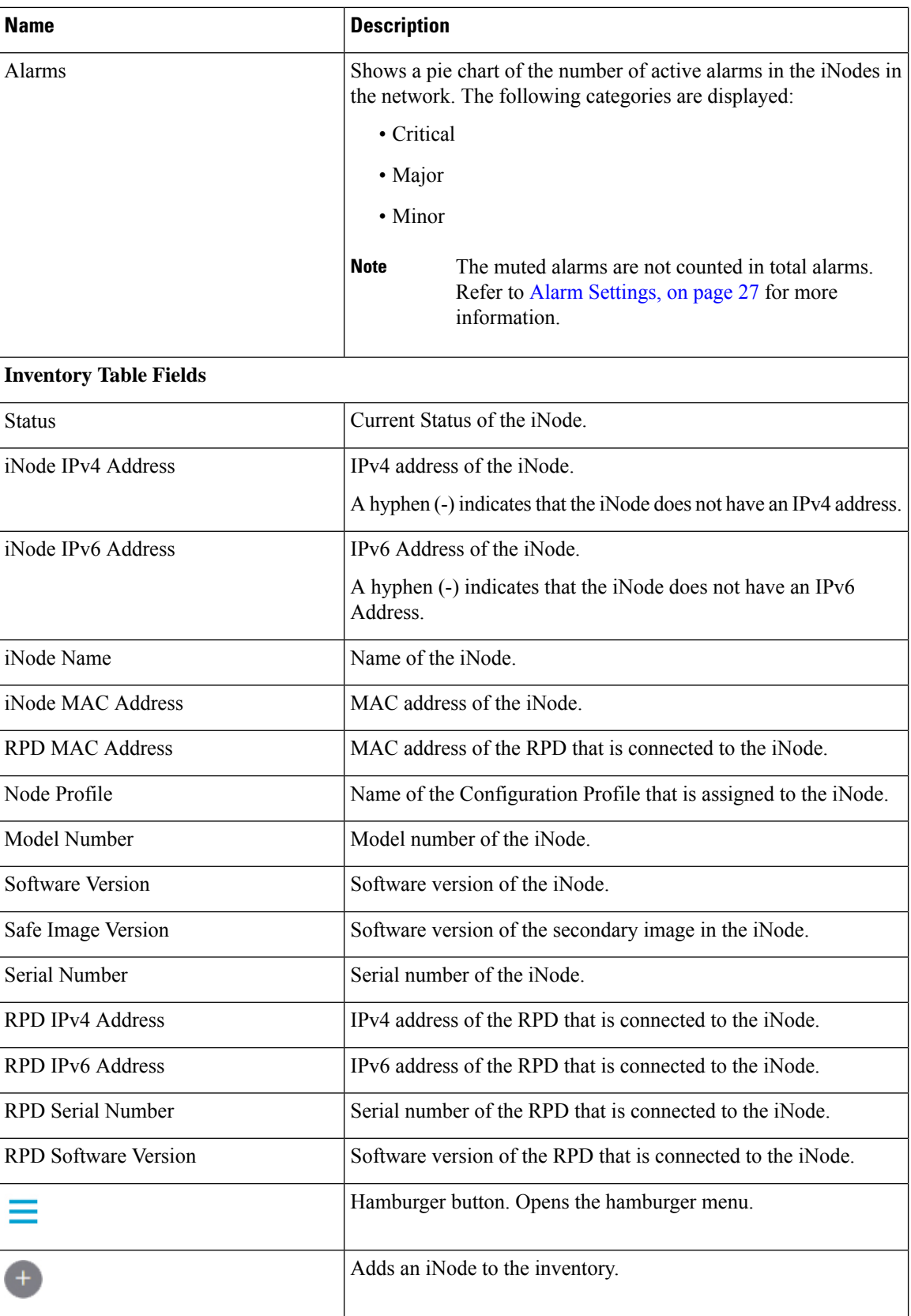

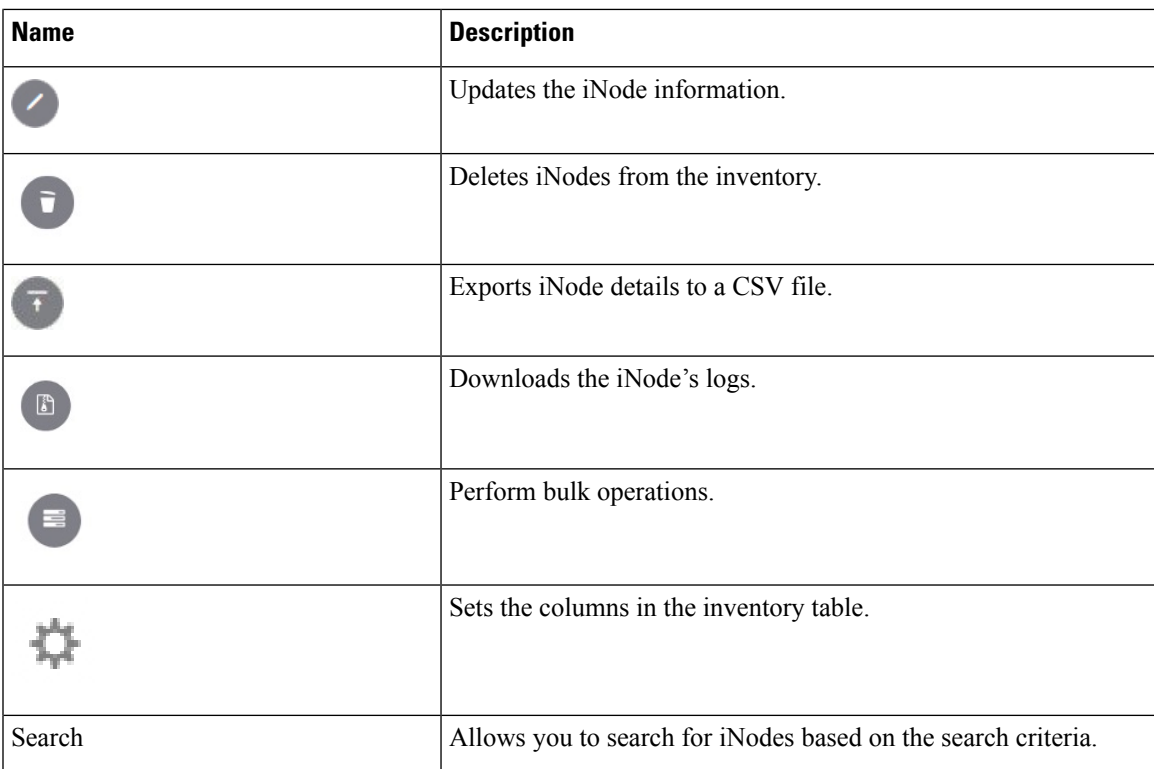

### <span id="page-10-0"></span>**Add an iNode to Inventory**

**Step 1** Log into the Cisco iNode Manager application, click the hamburger button and choose **iNode Manager** > **Overview**.

522282

**Step 2** Click the  $\overrightarrow{ }$  icon to add a node to the Inventory.

The **Add iNode** pop-up window appears.

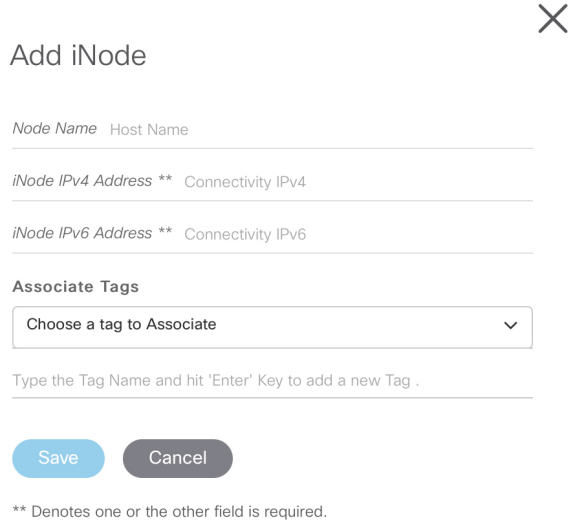

**Cisco iNode Manager User Guide, Release 22.4**

**Step 3** Enter the IPv4 address or the IPv6 address of the iNode.

The Cisco iNode Manager retrieves the rest of the details of the iNode, such as the name, MAC address, software version, serial number, and so on, from the iNode and stores it in the inventory.

**Step 4** (Optional) Assign one or more tags to the iNode.

You can create a new tag by typing the name of the tag in the corresponding text box and clicking the Enter key. Or you can select the tags that were already created from the drop-down box.

- It is not recommended to create one new tag per iNode. The main purpose of the tag is to group iNode. So that it is easier to filter and view the iNode in the inventory table and perform bulk operations. **Note**
- <span id="page-11-0"></span>**Step 5** Click **Save** to add the node.

#### **Update the iNode Name**

You can only update the name of an iNode.

- **Step 1** Log into the Cisco iNode Manager application, click the hamburger button and choose **iNode Manager** > **Overview**.
- **Step 2** In the **Inventory** table, check the check box of the iNode which you want to update.
- **Step 3** Click the icon to update the name of the iNode.

The **Update iNode** pop-up window appears.

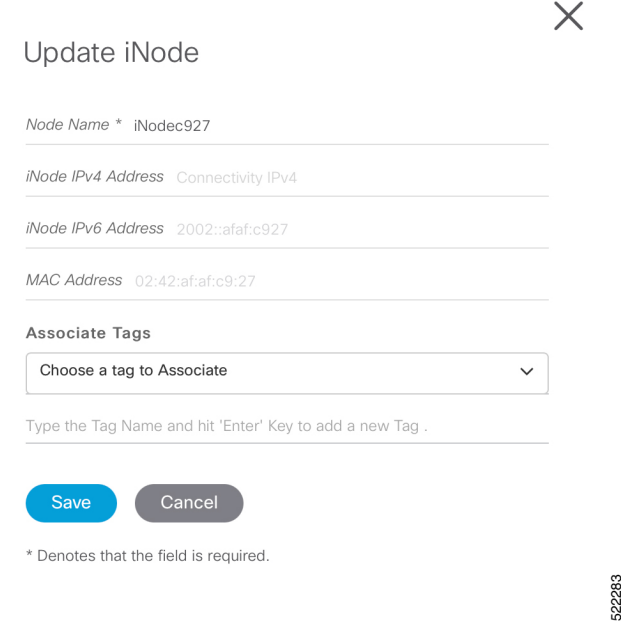

- **Step 4** Update the node name.
- **Step 5** (Optional) Associate tags to the iNode, or remove tags from the iNode.

**Step 6** Click **Save**.

#### <span id="page-12-0"></span>**Delete iNode from Inventory**

You can delete multiple iNodes from the Inventory.

**Step 1** Log into the Cisco iNode Manager application, click the hamburger button and choose **iNode Manager** > **Overview**.

**Step 2** Select the iNodes from the **Inventory** table and click the icon. A confirmation message appears.

<span id="page-12-1"></span>**Step 3** Click **Delete** to confirm.

#### **Export the Inventory**

You can export the details of all iNodes listed in the Inventory in the CSV format.

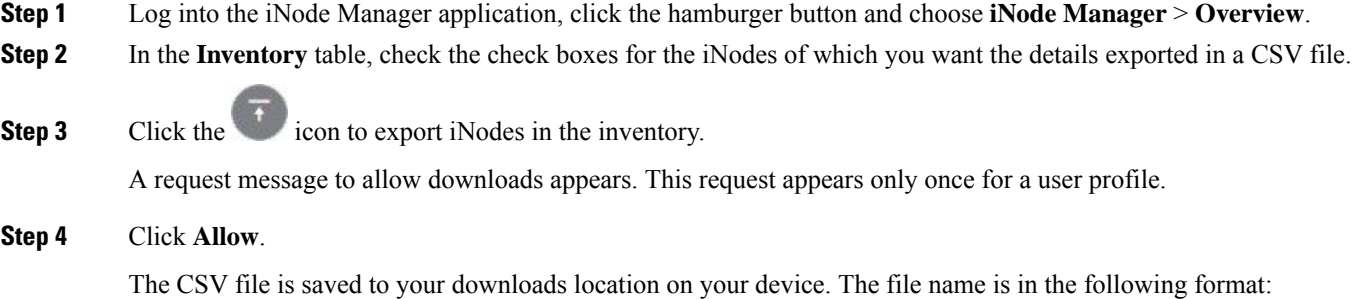

### <span id="page-12-2"></span>**Download Logs**

You can view and download the logs to your device.

- **Step 1** Log into the iNode Manager application, click the hamburger button and choose **iNode Manager** > **Overview**.
- **Step 2** Check the check boxes for the iNodes of which you want to download the logs.
- **Step 3** Click the icon to view the download options.

inodeInventoryData-yyyy-mm-dd.hhmmss

The **Download Logs** pop-up window appears.

#### Download Logs

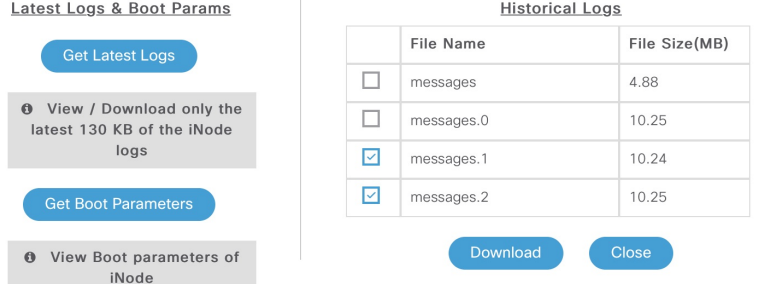

**Step 4** Click the option based on your requirement.

| <b>Option</b>              | <b>Description</b>                                                                                                    |
|----------------------------|----------------------------------------------------------------------------------------------------|
| <b>Get Latest Logs</b>     | View or download the latest logs. The Latest Logs from iNode window appears.<br>The maximum size of the file is limited to 130 KB.                                                            |
| <b>Get Boot Parameters</b> | View and save the boot parameters.                                                                                                    |
| <b>Historical Logs</b>     | Download the entire log file. Downloading the file takes several minutes depending<br>on the size of the log file. The progress bar indicates the current status of the log file<br>download. |

#### **Get Latest Logs**:

#### Latest Logs from iNode

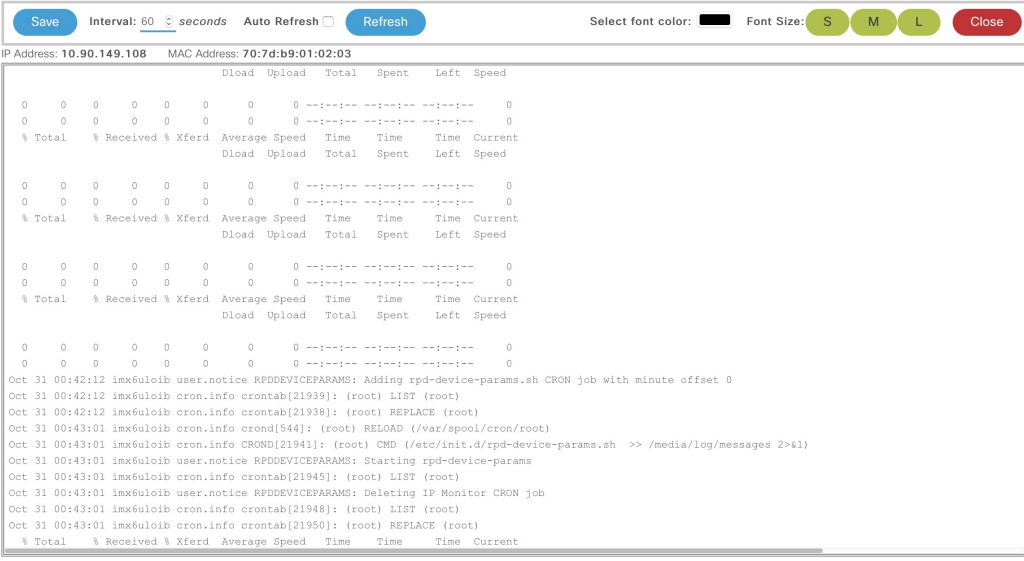

• **Auto Refresh**: Enable the **Auto Refresh** option in the **Latest Logs from iNode** window, to get the latest logs periodically. The available range of the auto refresh interval is 10–600 seconds. You can also click the **Refresh** button to manually get the latest logs.

The **Refresh** button is disabled when you enable the **Auto Refresh** option.

Ш

 $\ddot{\phantom{0}}$ 

• **Font color**: Click the color in the **Select font color** option to set the color of the font. You can also set the size of the font using the **Font Size** options.

Click Save to download the logs to your device. The log file name is in the following format: inode-<IP address>-latest

#### **Get Boot Parameters**:

Click **Save** to download the boot parameters.

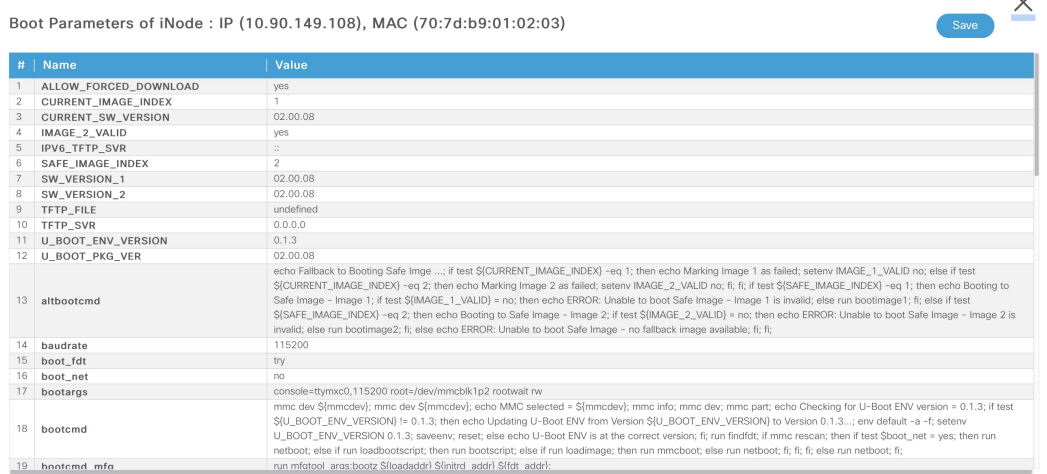

**Historical Logs**: Check the check boxes for the files that you want to download and click **Download**. The log file is saved to the default download location on your device. the file name is in the following format: inode-<IP address>-messages-complete

#### <span id="page-14-0"></span>**Bulk Operations on the iNodes**

You can do the following bulk operations on the iNodes that are selected in the inventory:

- Assign or clear the configuration profile
- Initial setup
- Reboot
- Associate or diassociate tags

#### **Assign Configuration Profile**

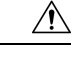

**Caution** If the iNodes are already associated with a configuration profile, this operation overwrites it.

**Step 1** Log into the iNode Manager application, click the hamburger button and choose **iNode Manager** > **Overview**.

**Step 2** Check the check boxes for the iNodes of which you want to assign the configuration profiles.

#### **Step 3** Click the icon.

The **Bulk Node Operations** pop-up window appears.

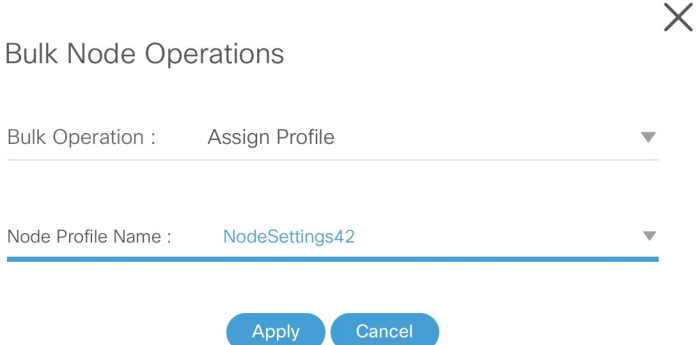

- **Step 4** Choose the **Assign Profile** from the **Bulk Operation** drop-down list.
- **Step 5** Choose the profile name from the **Node Profile Name** drop-down list.

**Clear Config Profile**: If you choose **None** for **Node Profile Name**, the configuration profile is disassociated from the selected iNodes.

#### **Step 6** Click **Apply**.

The node profile is assigned to the iNodes that are selected in the inventory. A warning message appears if the selected iNodes are already associated with different profiles.

You can see the status of this bulk operation in the **System** > **Bulk Operation Status** page.

#### **Initial Setup on iNodes**

- **Step 1** Log into the iNode Manager application, click the hamburger button and choose **iNode Manager** > **Overview**.
- **Step 2** Check the check boxes of the iNodes for which you want to run the initial setup.
- **Step 3** Click the icon to view the bulk operations options.

The **Bulk Node Operations** pop-up window appears.

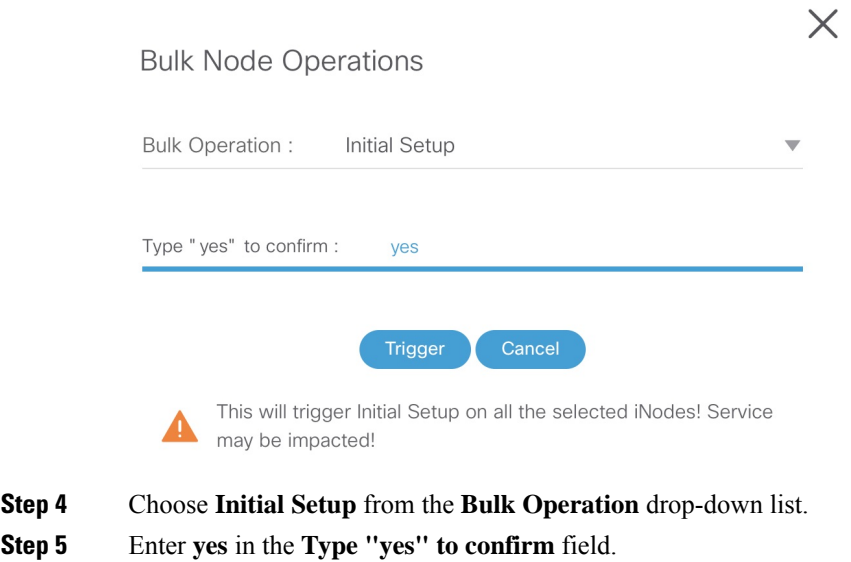

**Step 6** Click **Trigger**.

 $Step 5$ 

You can see the status of this bulk operation in the **System** > **Bulk Operation Status** page.

#### **Bulk Reboot of iNodes**

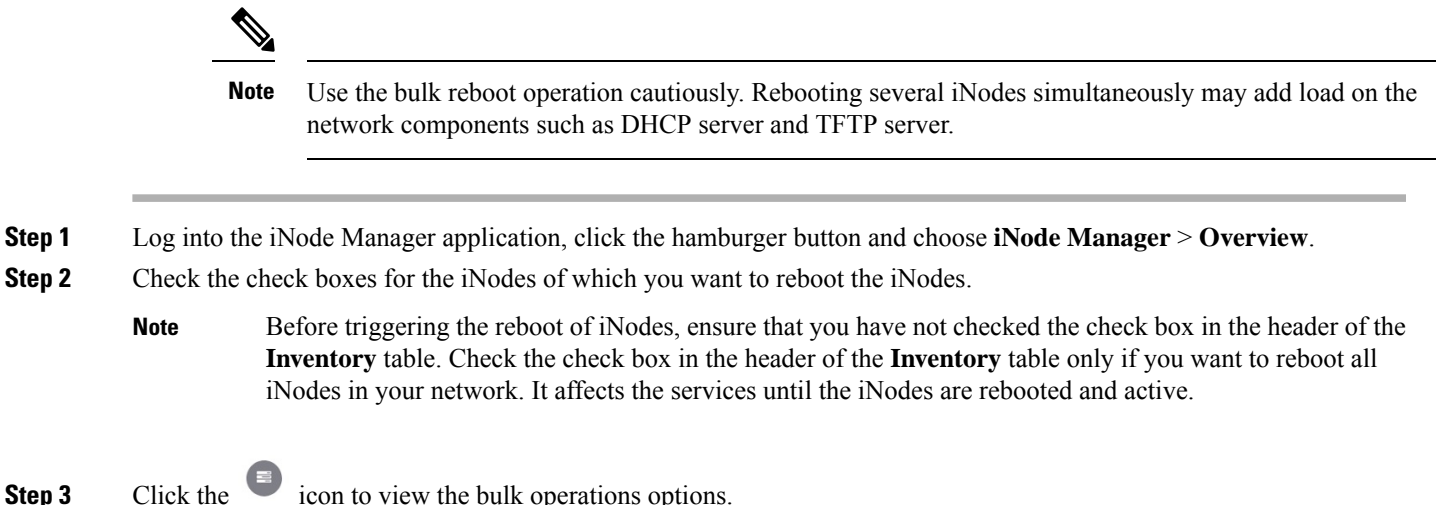

The **Bulk Node Operations** pop-up window appears.

I

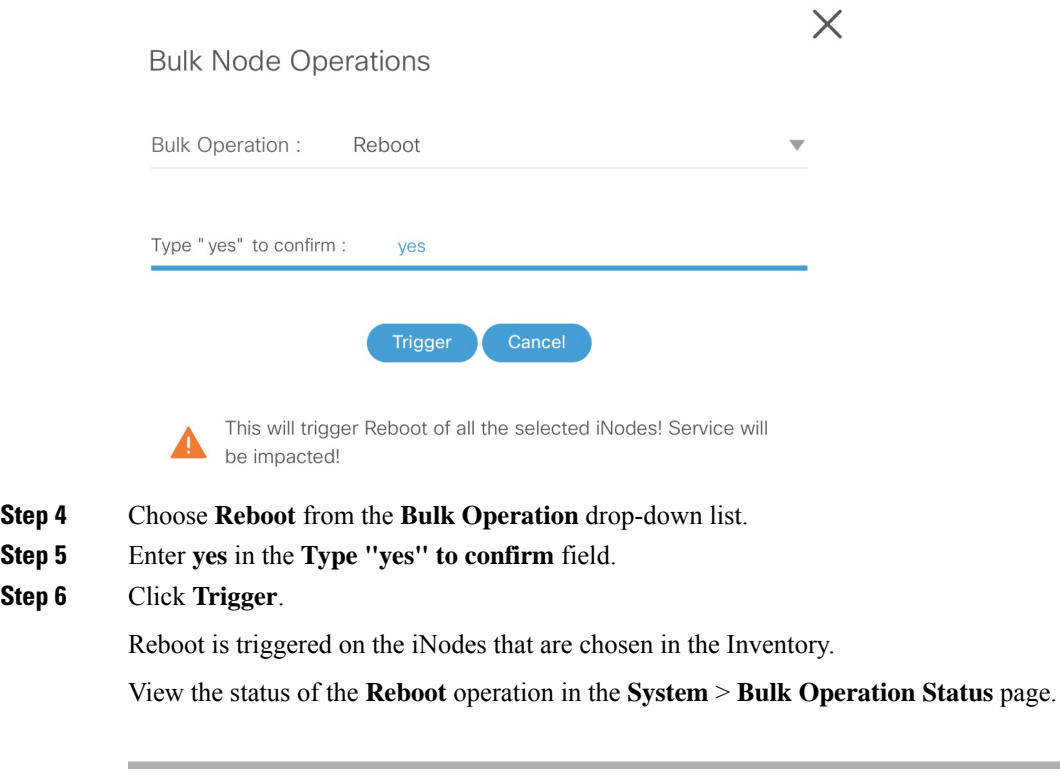

#### **Associate and Diassociate the Tags**

 $Step 5$ **Step 6** 

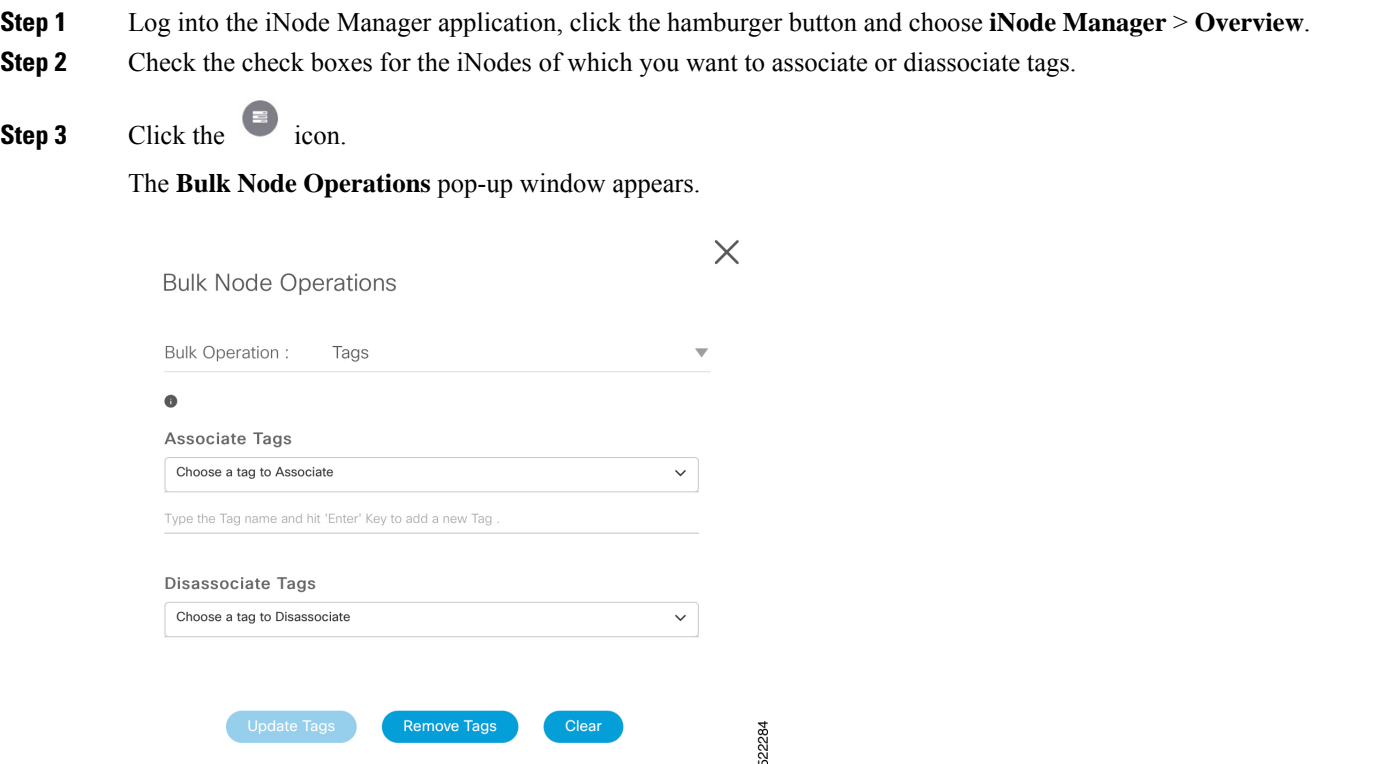

**Step 4** Choose the **Tags** from the **Bulk Operation** drop-down list.

- **Step 5** To associate or diassociate the tags on the selected iNode, choose the tags from the drop-down list, then click the **Update Tags** button. You can also create new tag by specifying the name of the tag in the corresponding text field and click the **Enter** key.
- **Step 6** To remove all the tags associated with the selected iNode, click the **Remove Tags** button.

The **Remove Tags** button is disabled if you choose any tags in Step 5.

**Note** You can manage the tags in the **System** > **Tag Management** page.

### <span id="page-18-0"></span>**Config Profiles**

You can apply the same node configuration to one or more iNodes in the inventory using the options available in the **Config Profiles** tab. The iNode Manager application provides two configuration profile options:

• RF Profiles: Contains RF port parameters such as the target frequency and amplitude, wink switch, wink attenuation (in dB, if the Wink Switch is set as variable), and the port status.

The RF profiles are associated to a particular port in the node profile and node profiles are assigned to iNodes.

You cannot apply RF Profiles directly to the iNodes.

• **Node Profiles**: Contains general node settings such as forward and reverse segmentation, power saving modes, OIB reverse attenuation (in dB), and the SNMP community string. In addition, the node profile also contains the RF port settings profiles which are assigned to the RF ports in the iNode.

You can assign a Node Profile to one or more iNodes in the inventory.

Using the **Config Profiles** tab, you can do the following:

- Add new node and RF port configuration profiles
- Update the configuration profile
- Assign the node configuration profile to one or more iNodes in the inventory
- Clear the association of the node configuration profiles from one or more iNodes in the inventory
- View the list of configuration profiles
- Delete configuration profiles

#### <span id="page-18-1"></span>**Create Node Profile**

The **Node Profiles** tab lists the node settings profiles. Each profile in the list shows the number of iNodes to which the Node Profile is assigned to.

You can do the following with node profiles:

- Create a new node profile
- Edit the profile
- Search for profiles
- Delete the profile
- Duplicate the profile
- Assign the profile

**Step 1** Log into the iNode Manager application, click the hamburger button and choose **iNode Manager** > **Overview**.

- **Step 2** Select **Config Profiles** tab from the top of the screen.
- **Step 3** Select the **Node Profiles** tab.

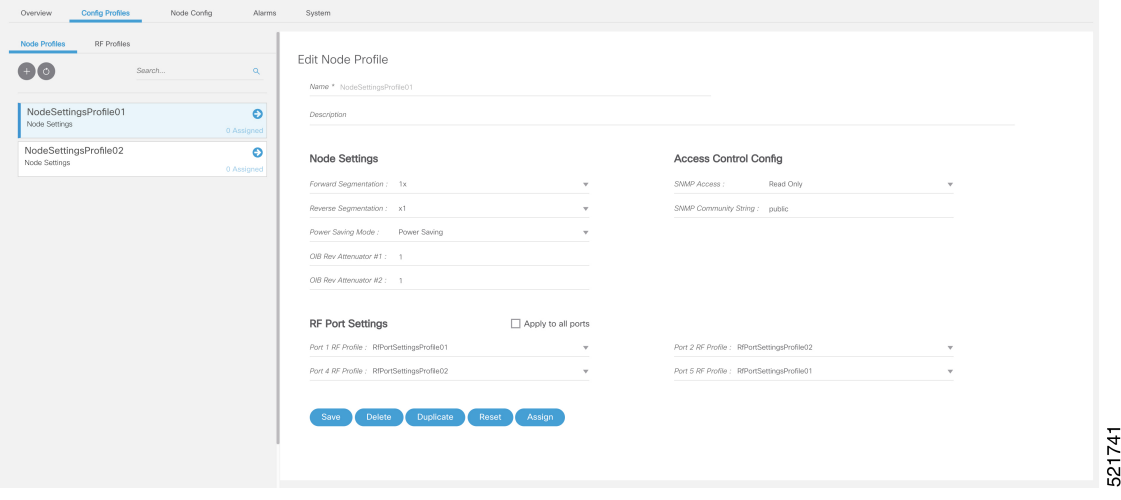

**Step 4** Click the icon to create a node profile.

**Step 5** Enter the following details in the appropriate fields.

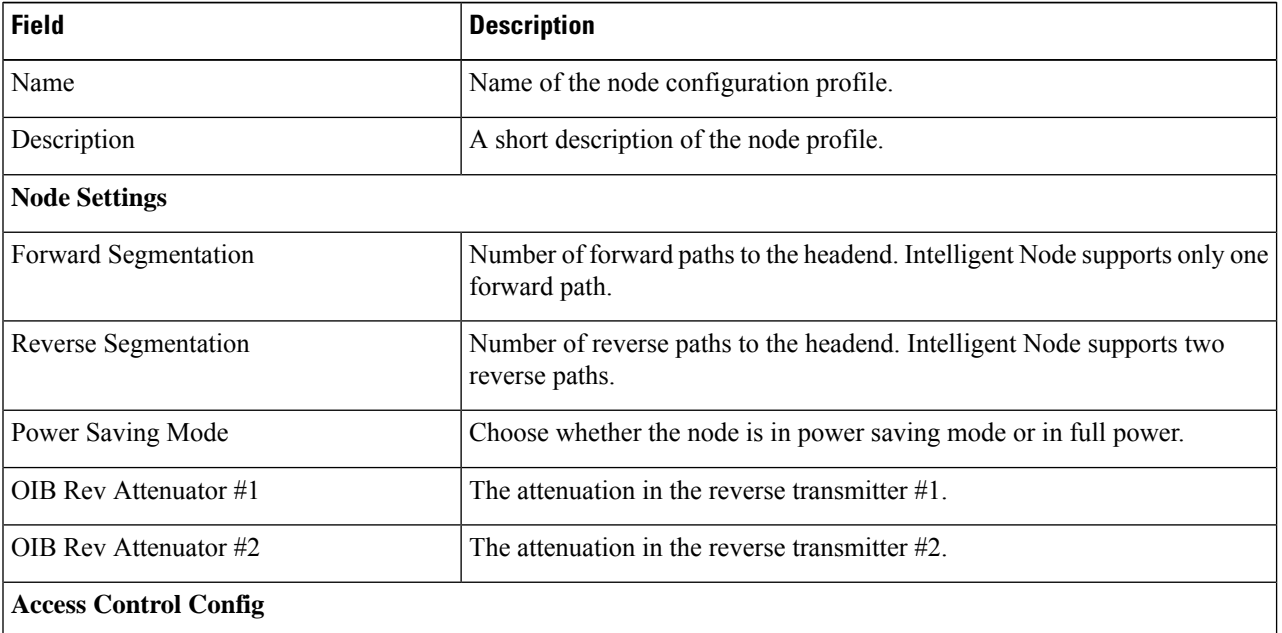

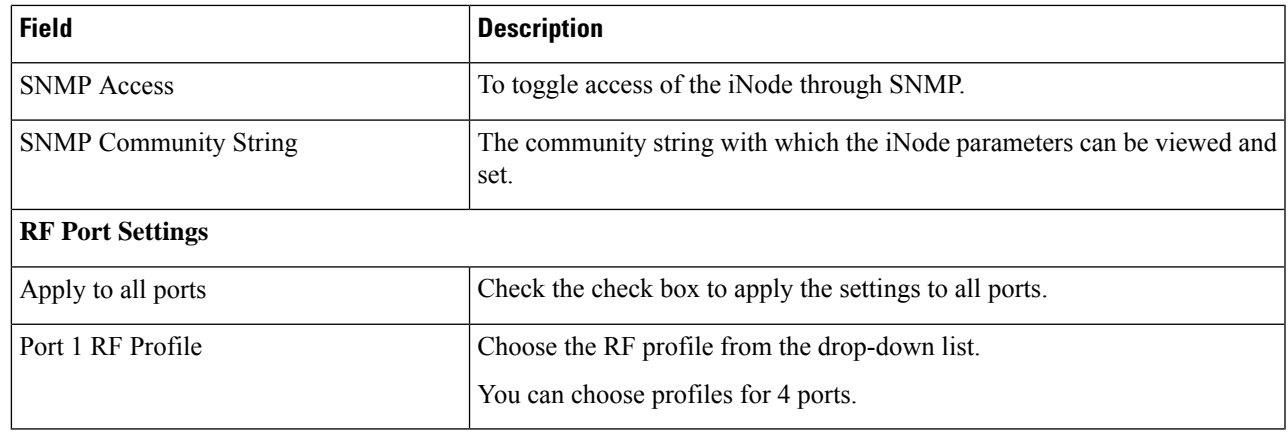

#### **Step 6** Click **Save**.

The new node profile is listed on the left pane in the **Node Profiles** page.

### <span id="page-20-0"></span>**Create RF Profile**

The **RF Profiles** tab lists the RF port settings profiles which are already created. Each RF profile panel shows whether the RF profile is in use or not.

You can do the following with RF port profiles:

- Create a new RF port profile
- Edit the profile
- Search for profiles
- Delete the profile
- Duplicate the profile

**Step 1** Log into the iNode Manager application, click the hamburger button and choose **iNode Manager** > **Overview**.

- **Step 2** Select **Config Profiles** tab from the top of the screen.
- **Step 3** Select the **RF Profiles** tab.
- **Step 4** Click the  $\begin{pmatrix} + \end{pmatrix}$  icon to create an RF port profile.

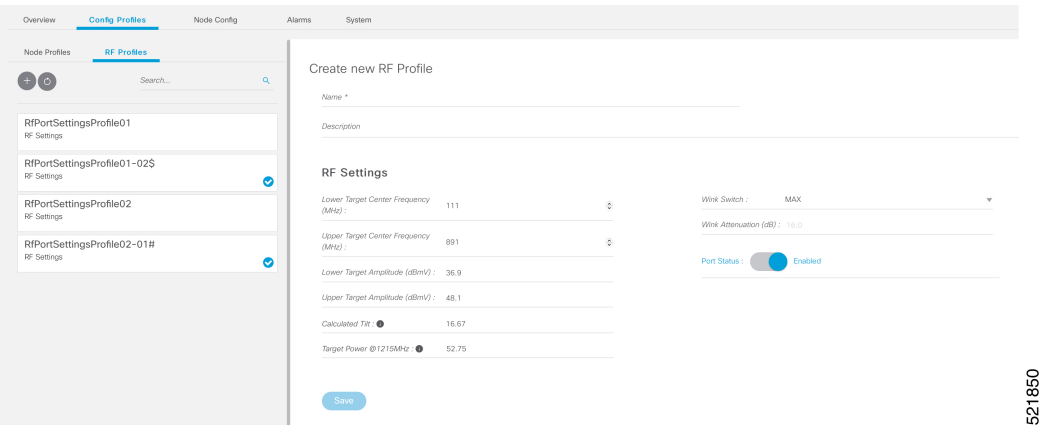

**Step 5** Enter the following details in the appropriate fields.

| <b>Field</b>                        | <b>Description</b>                                                                                                    |
|-------------------------------------|----------------------------------------------------------------------------------------------------|
| Name                                | Name of the RF port configuration profile.                                                                                                    |
| Description                         | Short description of the port profile.                                                                                                    |
| <b>RF</b> Settings                  |                                                                                                    |
| Lower Target Center Frequency (MHz) | Lower end frequency of the RF port.                                                                                                    |
| Upper Target Center Frequency (MHz) | Upper end frequency of the RF port.                                                                                                    |
| Lower Target Amplitude (dBmV)       | Lower level of output power of the RF port.                                                                                                    |
| Upper Target Amplitude (dBmV)       | Upper level of output power of the RF Port.                                                                                                    |
| <b>Calculated Tilt</b>              | Tilt is the difference in the signal level between the lower and upper end<br>frequencies of the RF port. It is calculated using the following formula: |
|                                     | ((UpperTargetAmplitude -<br>LowerTargetAmplitude) * $((1215 - 54))$ /<br>(UpperTargetFrequency -<br>LowerTargetFrequency)))                             |
| Target Power @1215MHz               | The power level at the highest frequency of the RF port. Formula:<br>(UpperTargetAmplitude + (tilt * (1215 - UpperTargetFrequency)<br>$(1215 - 54))$    |
| Wink Switch                         | To toggle the addition of extra attenuation.                                                                                                    |
| Wink Attenuation (dB)               | Reduction in the amplitude of the RF.                                                                                                    |
| Port Status                         | Click to disable the port. By default, the port status is enabled.                                                                                      |

#### **Step 6** Click **Save**.

The new RF profile is listed on the left pane in the **RF Profiles** page.

#### <span id="page-22-0"></span>**Assign Node Profile to iNodes**

- **Step 1** Log into the iNode Manager application, click the hamburger button and choose **iNode Manager** > **Overview**.
- **Step 2** Select **Config Profiles** tab from the top of the screen.
- **Step 3** Select the **Node Profiles** tab and click the right arrow ( ) next to the profile name in the left pane.

The **Inventory** table appears with the **Assign** and **Clear** options.

Or click the profile that you want to assign and click **Assign** in the **Edit Node Profile** page

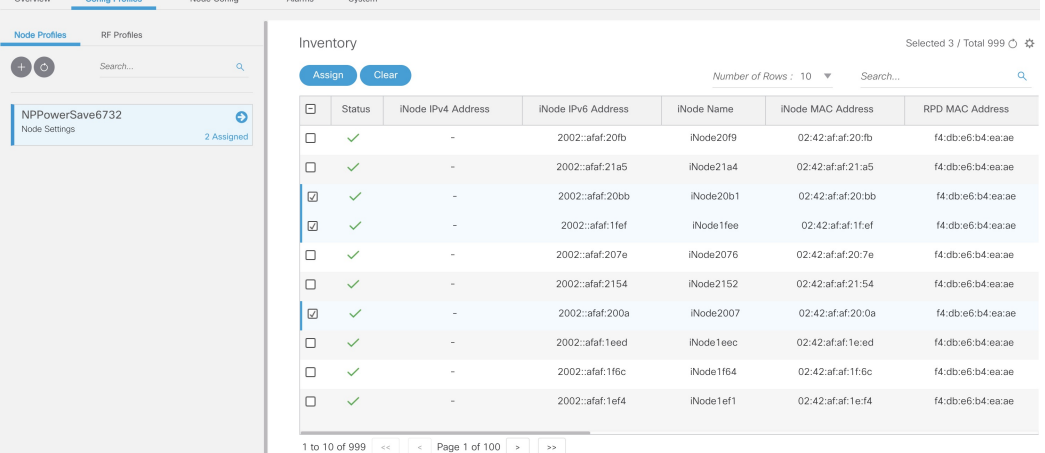

**Step 4** Check the check boxes of the iNodes to which you want to assign the profile.

#### <span id="page-22-1"></span>**Step 5** Click **Assign**.

.

A message appears showing that assigning the profile is initiated.

View the status in the **System** > **Bulk Operation Status** page.

### **Node Config**

The Node Config tab provides the following information:

- Displays operational data of the selected iNode, along with the information on its submodule.
- Allows you to configure the general settings of the iNode, and the settings of each of the RF ports of the iNode.
- Allows you to query and view the forward and reverse path spectrum graphs (Amplitude (dBmV) versus frequency (MHz)) of each of the RF ports of the selected iNode.
- Displays active alarms on the iNode.
- Allows you to trigger the initial setup on the iNode, and then reboot the iNode.

#### <span id="page-23-0"></span>**iNode Selection Box**

You can use the iNode selection box to list the names and IPv4/IPv6 address of the iNode's that are in inventory.

You can search for any substring in the name or the IP address of the iNode using the search bar. The filtered list that is based on the search query would be displayed in the drop-down box, and you can select the iNode from the list. After you select the iNode, the current operational data of the iNode is displayed.

#### **Figure 2: iNode Selection Box**

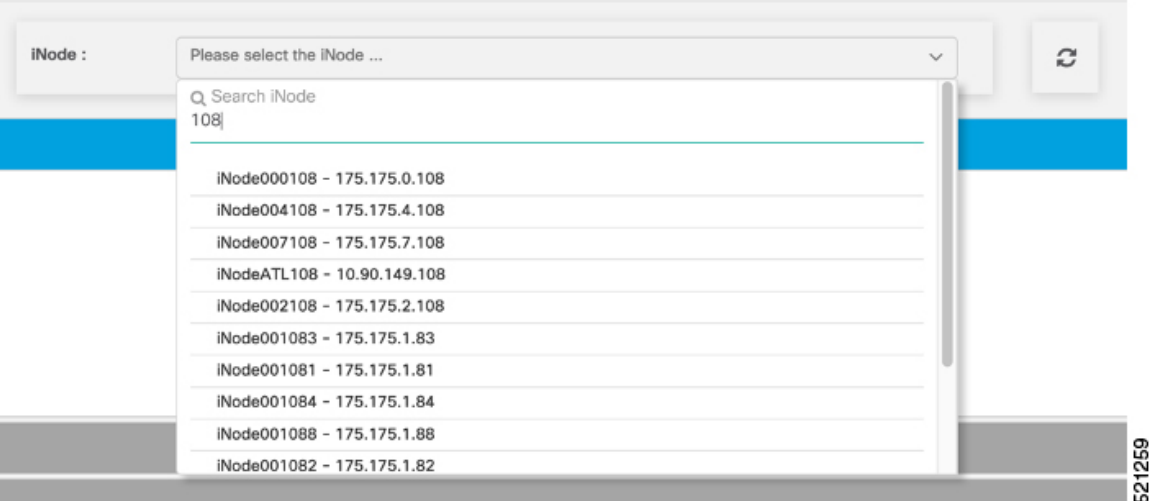

#### <span id="page-23-1"></span>**Operational Data of the Selected iNode**

The operational data of the iNode is displayed in the form of scorecards. To view the operational data, complete the following steps:

- **1.** On the iNodeManager, click **Node Config**.
- **2.** Select an iNode from the drop-down list.
- **3.** Click **Dashboard**. The following information is displayed by default:
	- iNode and RPD IP addresses
	- Software version and model information
	- OIB temperature
	- Lid status
	- Spectrum capture device status
	- Initial setup status
	- Power saving mode

To view all the operational data, click **More Details**. To view the default scorecards, click **Show Less**.

| iNode IPv4<br>$\gamma$ , $\gamma$ , $\gamma$<br>iNode IPv6<br>2002::afaf:20fb<br>$\sim$<br>RPD IPv4<br>10.78.220.22<br>$\sim$<br>RPD IPv6<br>2002::c0af:af74<br>-11 |                                               |                                                                                                    |                      | 01.02.05S<br>GS7Ki-HSG-1.2G          |                                                                                | 27.0 degrees C       | ₩                                     |
|----------------------------------------------------------------------------------------------------|-----------------------------------------------|----------------------------------------------------------------------------------------------------|----------------------|--------------------------------------|--------------------------------------------------------------------------------|----------------------|---------------------------------------|
| iNode and RPD IP Addresses                                                                                                    |                                               |                                                                                                    | SW Version and Model |                                      | OIB Temperature                                                                |                      |                                       |
| ◎                                                                                                    |                                               | Θ                                                                                                    |                      | ◎                                    |                                                                                | $\bullet$            |                                       |
| Closed                                                                                                    |                                               | Full Power                                                                                                    |                      | Normal                               |                                                                                | Normal               |                                       |
| Lid Status                                                                                                    |                                               | Power Saving Mode                                                                                              |                      | Spectrum Capture Device Status       |                                                                                | Initial Setup Status |                                       |
| ◎                                                                                                    |                                               | $\bullet$                                                                                                    |                      | ◎                                    |                                                                                | ◎                    |                                       |
| Normal                                                                                                    |                                               | Normal                                                                                                    |                      | Normal                               |                                                                                | Normal               |                                       |
| Port 1 AGC Lock                                                                                                    |                                               | Port 2 AGC Lock                                                                                                |                      | Port 4 AGC Lock                      |                                                                                | Port 5 AGC Lock      |                                       |
| PS1 AC Input<br>PS1 Plus24 Vdc Output<br>÷<br>PS1 Plus8 Vdc Output<br>÷<br>PS1 Plus5 Vdc Output<br>÷<br>PS1 Minus6 Vdc Output<br>÷.                                 | 58.4 V<br>24.9 V<br>8.7 V<br>6.2 V<br>$-6.1V$ | PS2 AC Input<br>PS2 Plus24 Vdc Output<br>PS2 Plus8 Vdc Output<br>PS2 Plus5 Vdc Output<br>PS2 Minus6 Vdc Output | ÷.<br>÷<br>÷<br>÷    | 0.0V<br>0.1V<br>0.0V<br>0.0V<br>0.0V | Receiver Input Power<br>Transmitter1 Output Power<br>Transmitter2 Output Power | ÷<br>÷               | $-30.0$ dBm<br>$0.0$ dBm<br>$0.0$ dBm |
| PS1 Power Supply                                                                                                    |                                               | PS2 Power Supply                                                                                               |                      |                                      | Analog Optical Receiver and Transmitter                                        |                      |                                       |

**Figure 3: Dashboard Page with all Operational Data of the iNode**

#### <span id="page-24-0"></span>**Information About Sub Modules of the iNode**

The SubModules pane on the Node Config tab displays the description, serial number, part number, product identifier, and version of the sub-modules of the iNode.

You can view the SubModules pane by completing the following step:

- **1.** On the iNodeManager, click the **Node Config** tab.
- **2.** Select the iNode for which you want to view the settings from the drop-down list.
- **3.** Click **SubModules**. Information on the following sub-modules is displayed:
	- OIB
	- Forward Amplifier
	- Reverse Amplifier

#### **Figure 4: SubModules Pane of the Node Config Tab**

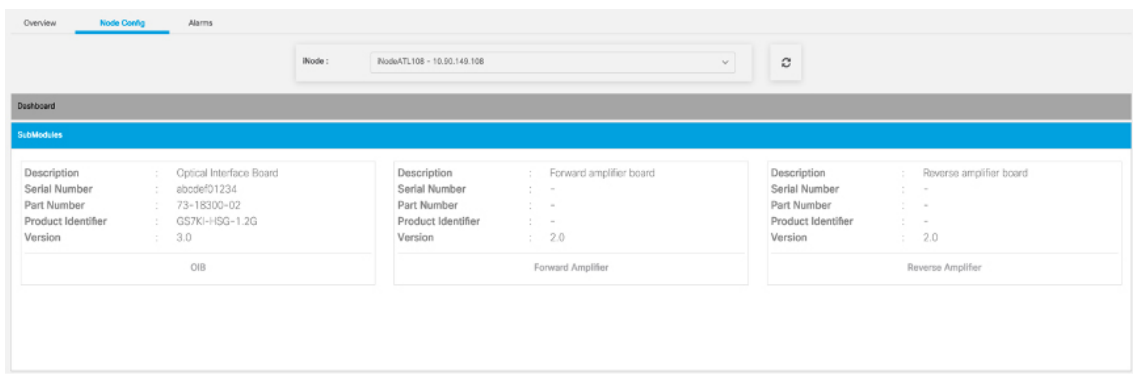

#### <span id="page-25-0"></span>**Settings**

You can configure the forward segmentation, reverse segmentation, power-saving mode, and the SNMP community string on the Settings pane. You can also view and modify the general settings of the iNode and of each of the RF ports of the iNode using the Settings pane.

To view the Settings pane, complete the following steps:

- **1.** On the iNodeManager, click the **Node Config** tab.
- **2.** Select the iNode for which you want to view the settings from the drop-down list.
- **3.** Click **Settings**.

#### **Figure 5: General Settings Tab**

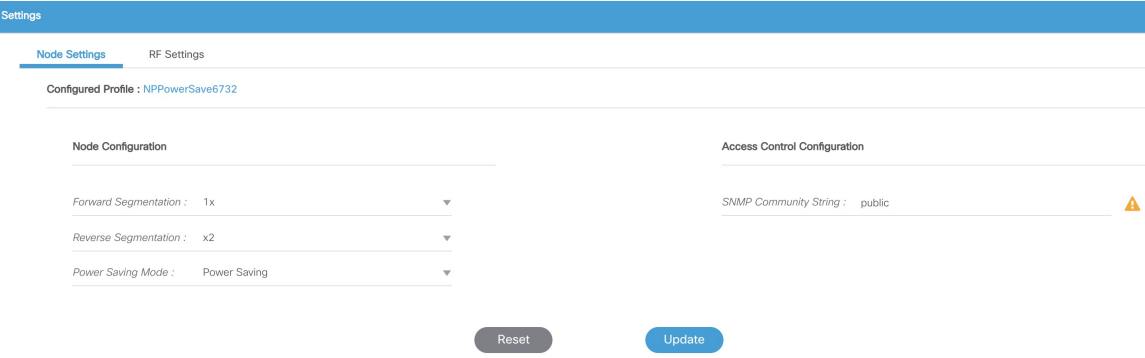

If you have assigned a Node Setting Configuration Profile to the iNode, the profile name and profile information is displayed when you click the profile name.

A warning icon is displayed against settings that are different in the iNode and Node Profile. Values present in the Configuration Profile are displayed when you point to the warning icon.

#### **Figure 6: RF Settings Tab**

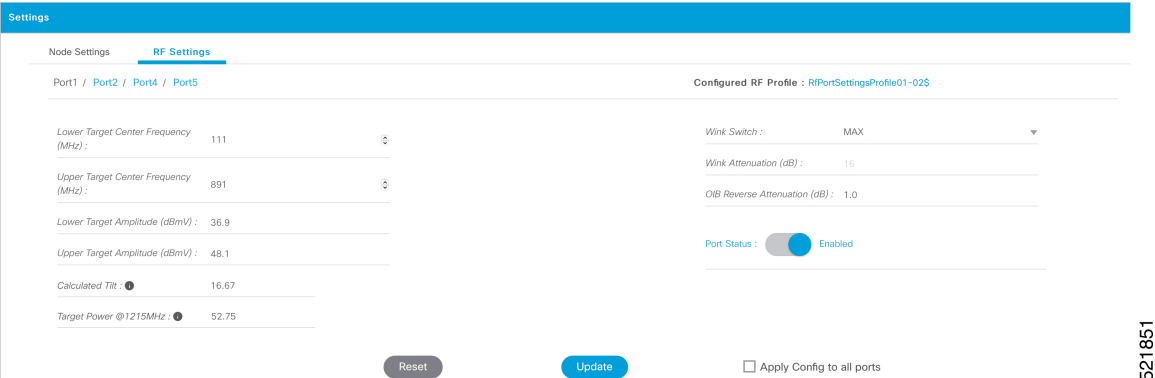

You can choose to set the Lower Target Center Frequency and Amplitude, Upper Target Center Frequency and Amplitude, Wink Switch, Wink Attenuation (in dB, if the Wink Switch is set as variable), the OIB Reverse Attenuation (in dB), and enable/disable each of the RF Port on the Settings pane. You can also apply the settings that are configured on an RF Port to all the other ports of the iNode by selecting the **Apply Config to all ports** check box.

You can calculate the value of tilt using the following formula:

```
((UpperTargetAmplitude - LowerTargetAmplitude) * ((1215 - 54)) /
(UpperTargetFrequency - LowerTargetFrequency)))
```
**Note** You can set the RF parameters on the iNode only if the value of tilt is calculated to be 0–22 dBmV.

The target power at maximum frequency is also calculated, and the RF Port Config is allowed to be set on the iNode only if the target power is less than 58 dBmV.

You can calculate the target power at max frequency using the following formula:

(UpperTargetAmplitude + (tilt \* (1215 - UpperTargetFrequency) / (1215 - 54)))

If you have assigned an RF Port Configuration Profile to the iNode, the profile name and profile information are displayed when the profile name is clicked.

A warning icon is displayed against settings that are different in the iNode and RF Port Profile. Values present in the Configuration Profile are displayed when you point to the warning icon.

#### <span id="page-26-0"></span>**Spectrum Graph**

You can query and view the Forward Path and the Reverse Path Spectrum Graph (amplitude (in dBmV) and frequency (in MHz)) of each of the RF Ports on the Forward and Reverse Path pane.

To view the Spectrum Graphs, complete the following steps:

- **1.** On the iNode Manager, click the **Node Config** tab.
- **2.** Select the iNode for which you want to view the settings from the drop-down list.
- **3.** Click **Forward and Reverse Path**.

The Forward Path Spectrum Graph displays the full range of frequencies (102–1214 MHz) by default and it refreshes every 30 seconds. You can change the refresh interval, select the sample size (in KHz), the range of frequencies, and refetch the data from the iNode. The current and the average amplitude at the frequency is displayed when you hover on the graph.

The table in the right part displays user-configured amplitude and actual level of the amplitude at the lower target and the upper target frequencies.

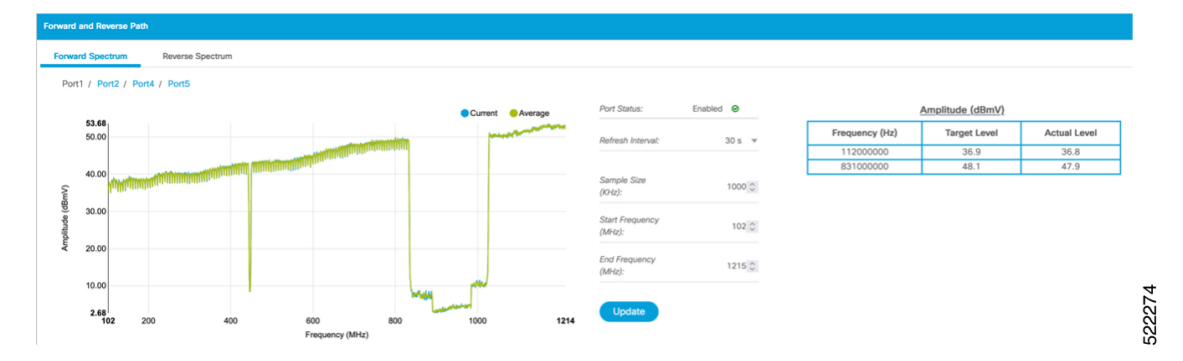

#### **Figure 7: Forward Path Spectrum Graph**

The Reverse Path Spectrum Graph displays the full range of frequencies (5–85 MHz) by default and it would refresh every 30 seconds. You can choose to change the refresh interval, select the sample size, the range of

frequencies and refetch the data from the iNode. The current and the Max Hold amplitude at the frequency is displayed when you hover on the graph.

**Figure 8: Reverse Path Spectrum Graph**

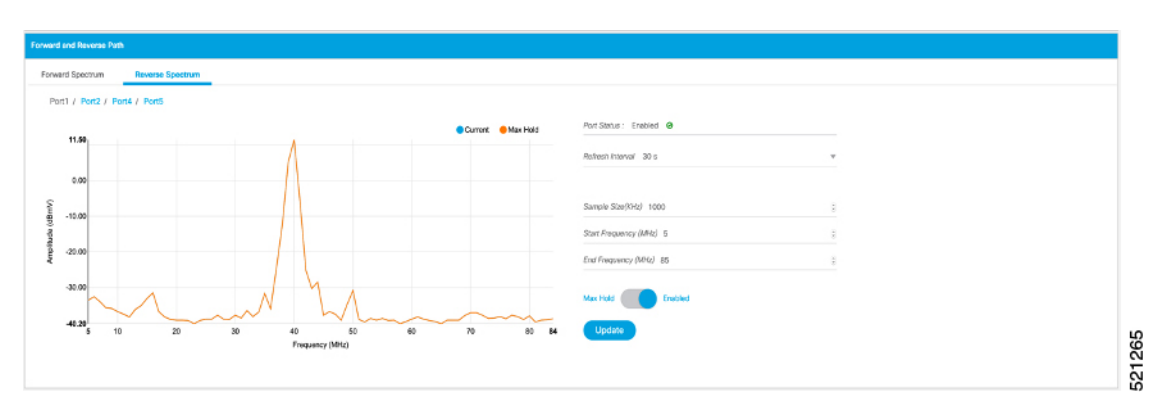

#### <span id="page-27-0"></span>**Alarms**

You can view the list of active alarms, and also the history of alarms for the selected iNode by using the Alarms pane.

To view the Alarms, complete the following steps:

- **1.** On the iNodeManager, click the **Node Config** tab.
- **2.** Select the iNode for which you want to view the settings from the drop-down list.
- **3.** Click **Alarms**.

**Figure 9: Active Alarms Pane**

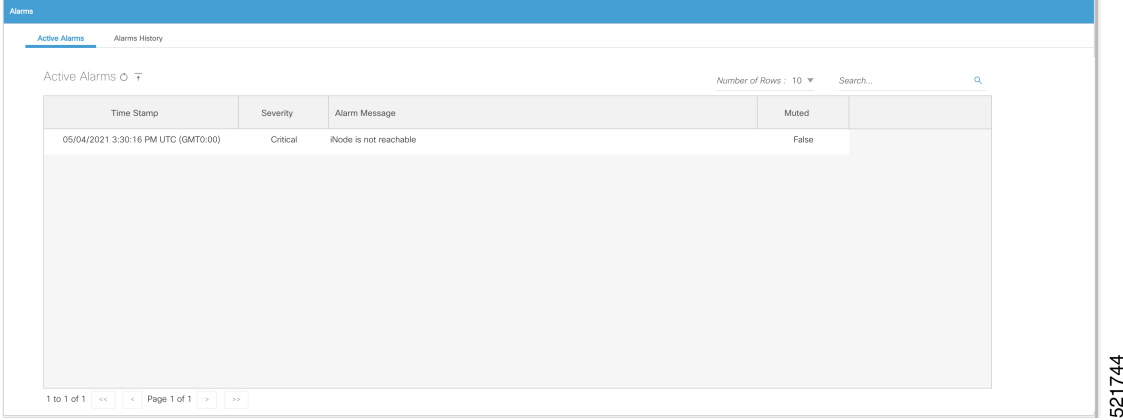

The **Muted** column indicates whether the alarm is muted by the user.

You can export the list of active alarms as a CSV file by clicking the Export CSV  $\uparrow$  button.

The Alarms History table lists the timestamp at which the alarms were set and cleared on the iNode. The table lists the active alarms as *SET*.

#### **Figure 10: Alarms History Pane**

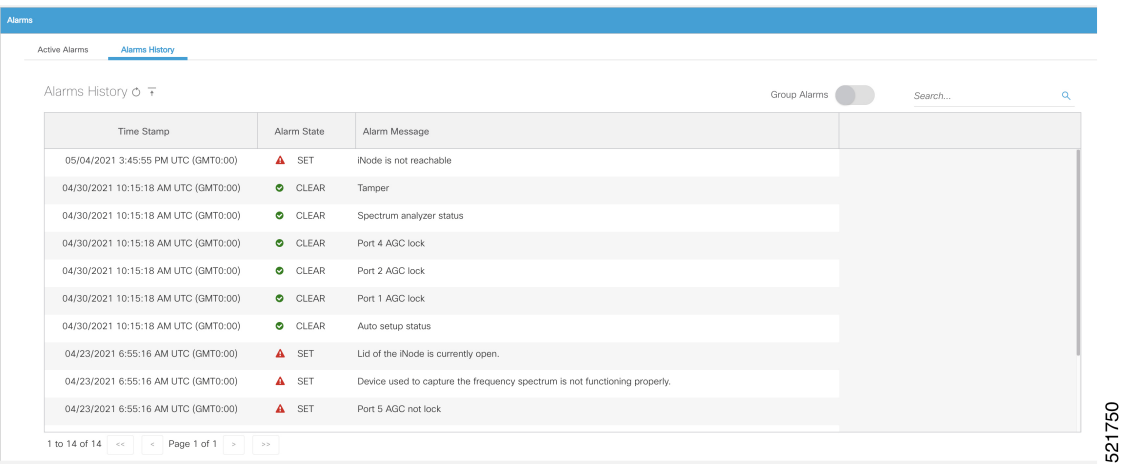

You can also choose to group the alarms based on the category, and then select each category to view the timestamps.

You can also export the alarm history as a CSV file by clicking the Export CSV  $\uparrow$  button.

#### <span id="page-28-0"></span>**Maintenance**

The Maintenance pane allows you to trigger the initial setup operation in the selected iNode, and allows you to reboot the selected iNode.

To view the Maintenance pane, complete the following steps:

- **1.** On the iNodeManager, click the **Node Config** tab.
- **2.** Choose the iNode for which you want to view the settings from the drop-down list.
- **3.** Click **Maintenance**.

#### **Figure 11: Maintenance Pane**

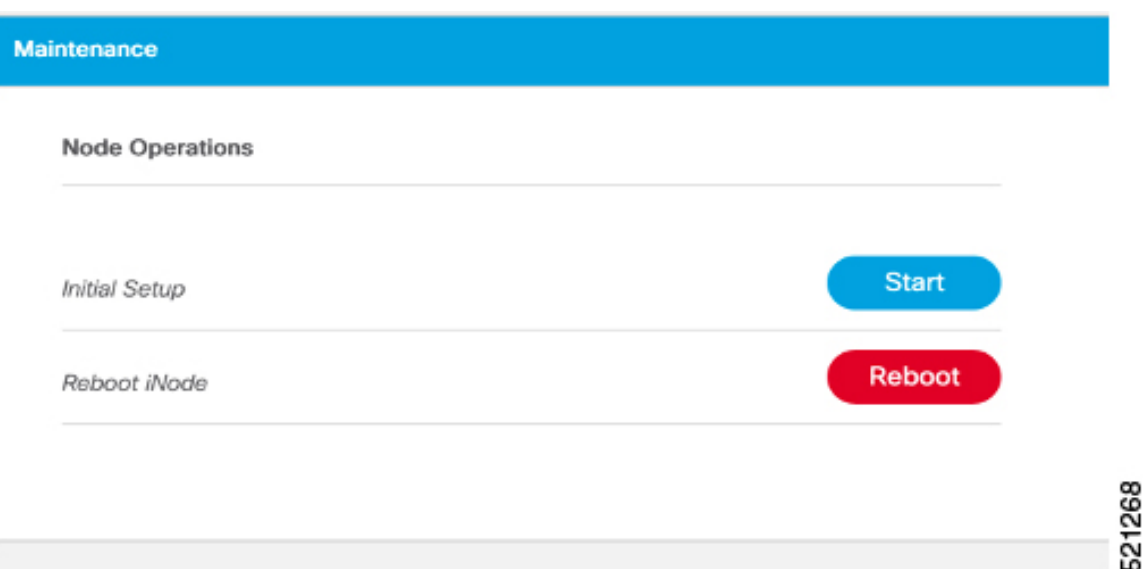

#### **Initial Setup**

When initial-setup is triggered, the output level of the input source is measured and the attenuators on the OIB are adjusted to optimize the input level into the forward amplifier. After successful completion, the Initial Setup Status on the Dashboard turns green (status: Normal)

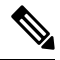

Before you click the **Start** button for the **Initial Setup**, set the port frequencies and levels, enable at least Port 1, and save the configuration on the RF configuration pages. **Note**

Perform the Initial Setup in the following scenarios:

- Replacing RPD or iNode
- Changing the RF band, especially when modifying high and low frequencies
- Modifying the power level from CCAP core

### <span id="page-29-0"></span>**Alarms**

You can use the Alarms tab to list the total number of unmuted alarms in the iNode's, along with the number of unmuted alarms based on their severity in a table. You can select the number of rows to be displayed on page and can filter the alarms that are displayed by specifying a substring using the search. You can also filter the alarms based on severity by clicking the corresponding scorecard.

To view the Alarms, complete the following step:

**1.** On the iNodeManager, click the **Alarms** tab.

To view the muted alarms, click the **Muted Alarms** scorecard.

#### **Figure 12: Alarms Tab**

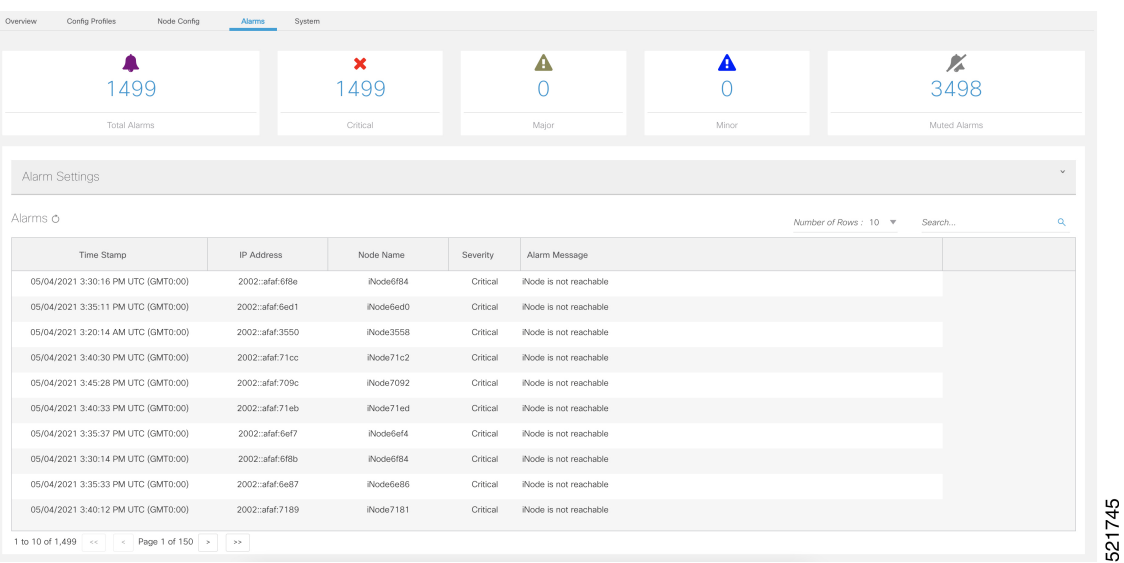

#### <span id="page-30-0"></span>**Alarm Settings**

In Alarm Settings section, all alarm categories are enabled by default. You can uncheck the box corresponding to the alarm category to mute that category of alarms. The muted alarms are not displayed in the Alarms table, and they are not counted as part of the alarm statistics.

All Power Supply related alarms can be muted by checking the corresponding PS (Power Supply) checkbox at the bottom of the section. After making the change, click the **Enable** button to update the Alarm Settings.

#### **Figure 13: Alarm Settings**

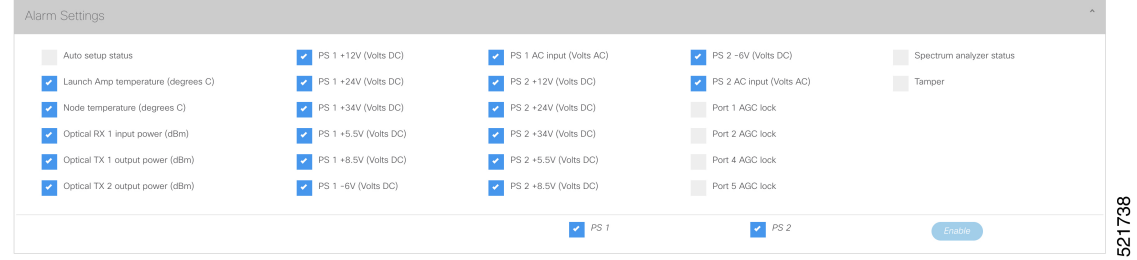

### <span id="page-30-2"></span><span id="page-30-1"></span>**System**

You can choose to take backup of the database, import a database file into the iNode Manager, and to view the results of the bulk operations using the System tab.

#### **Database Backup and Restore**

You can create a backup of the database, and also restore the iNode Manager to an earlier state by importing a database file by using the Database Backup and Restore pane. You can also view the results and status of the backup and restore operations that were performed earlier.

To view the Database Backup and Restore pane, complete the following steps:

- **1.** On the iNodeManager, click the **System** tab.
- **2.** Click **Database Backup and Restore**.

#### **Figure 14: Database Backup and Restore Pane**

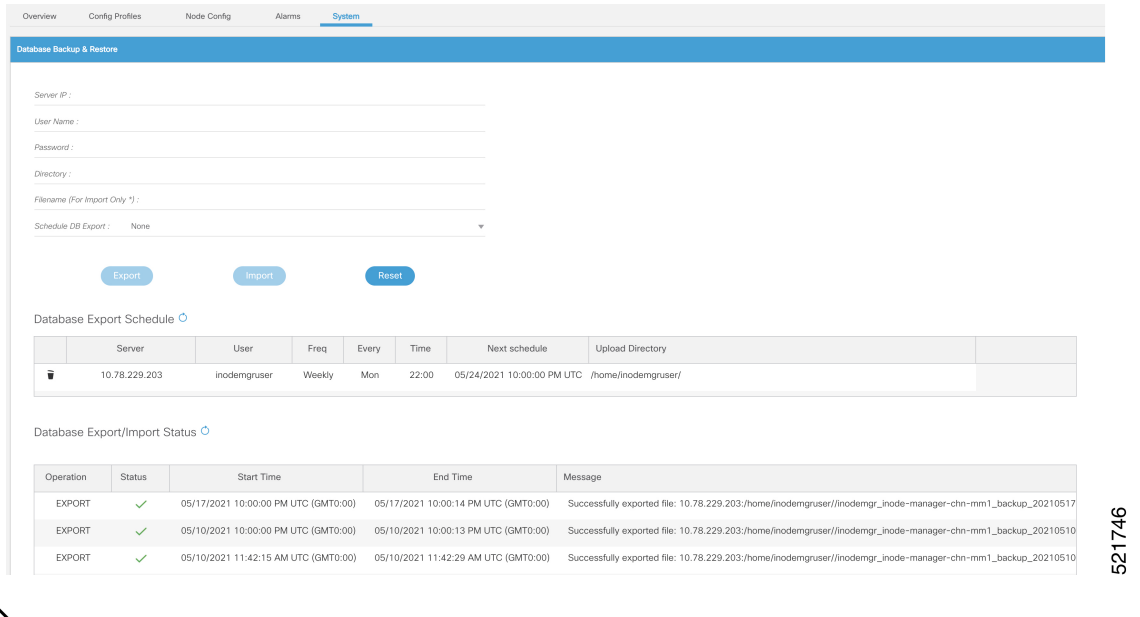

 $\label{eq:1} \bigotimes_{\mathbb{Z}}\mathbb{Z}_{\mathbb{Z}}$ 

The Database Import operation is possible only if the iNode Manager does not have any data. Ensure that the iNode Manager does not have any iNode, configuration profile, and the DB export schedule. **Note**

#### **Database Import Validation**

Starting from Cisco iNode Manager release 3.2.0, the exported database file contains important metadata and the checksum. The checksum is used to validate the database file during the import operation. The metadata in the database file is displayed to the user during the import operation. The user can confirm/cancel the database import operation after checking the metadata.

#### **Figure 15: Database Import Confirmation**

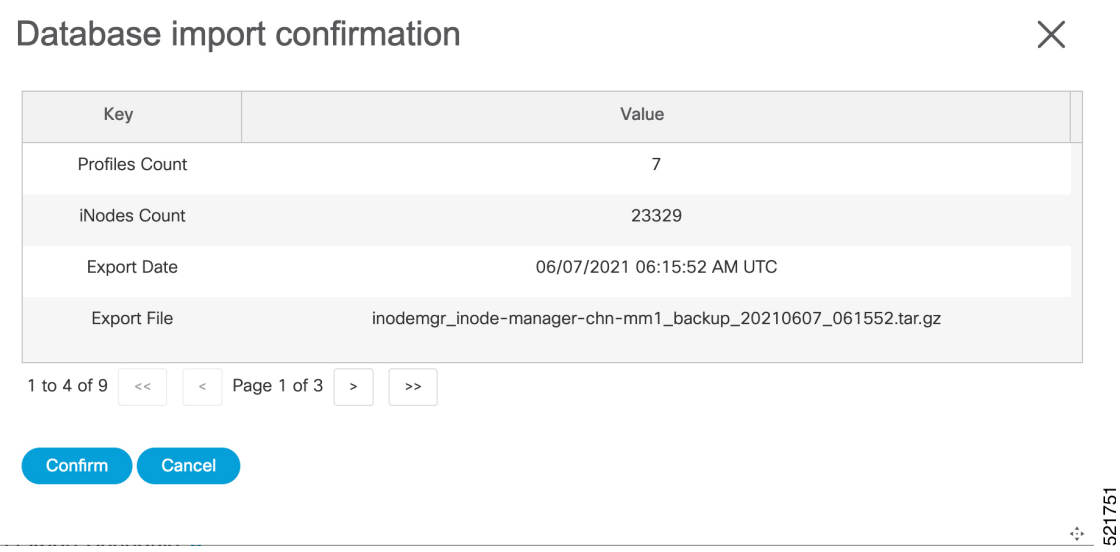

If you try to import a database file that was exported from the iNode Manager prior to release 3.2.0, you can see the following warning message and confirm/cancel the database import.

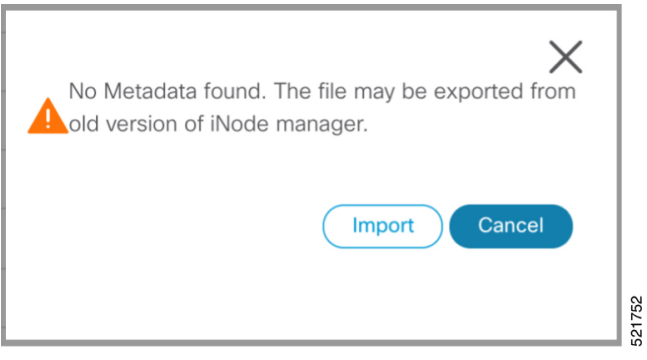

If the database file is found to be corrupt while importing, the database import will stop and you will see the following message.

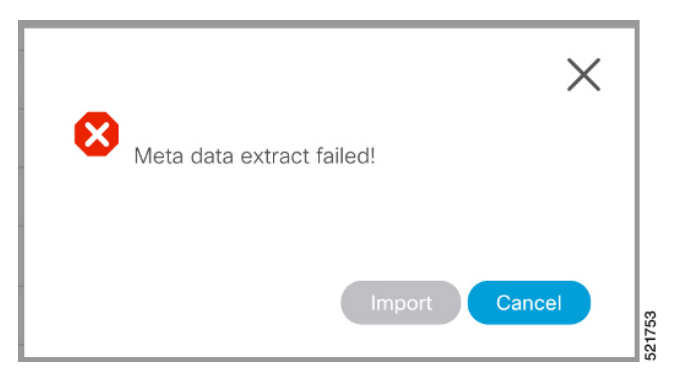

#### **Database Export Scheduling**

You can schedule the database export at the following intervals:

521761

- every 1 to 6 days
- every week
- every month

**Figure 16: Database Export Scheduling**

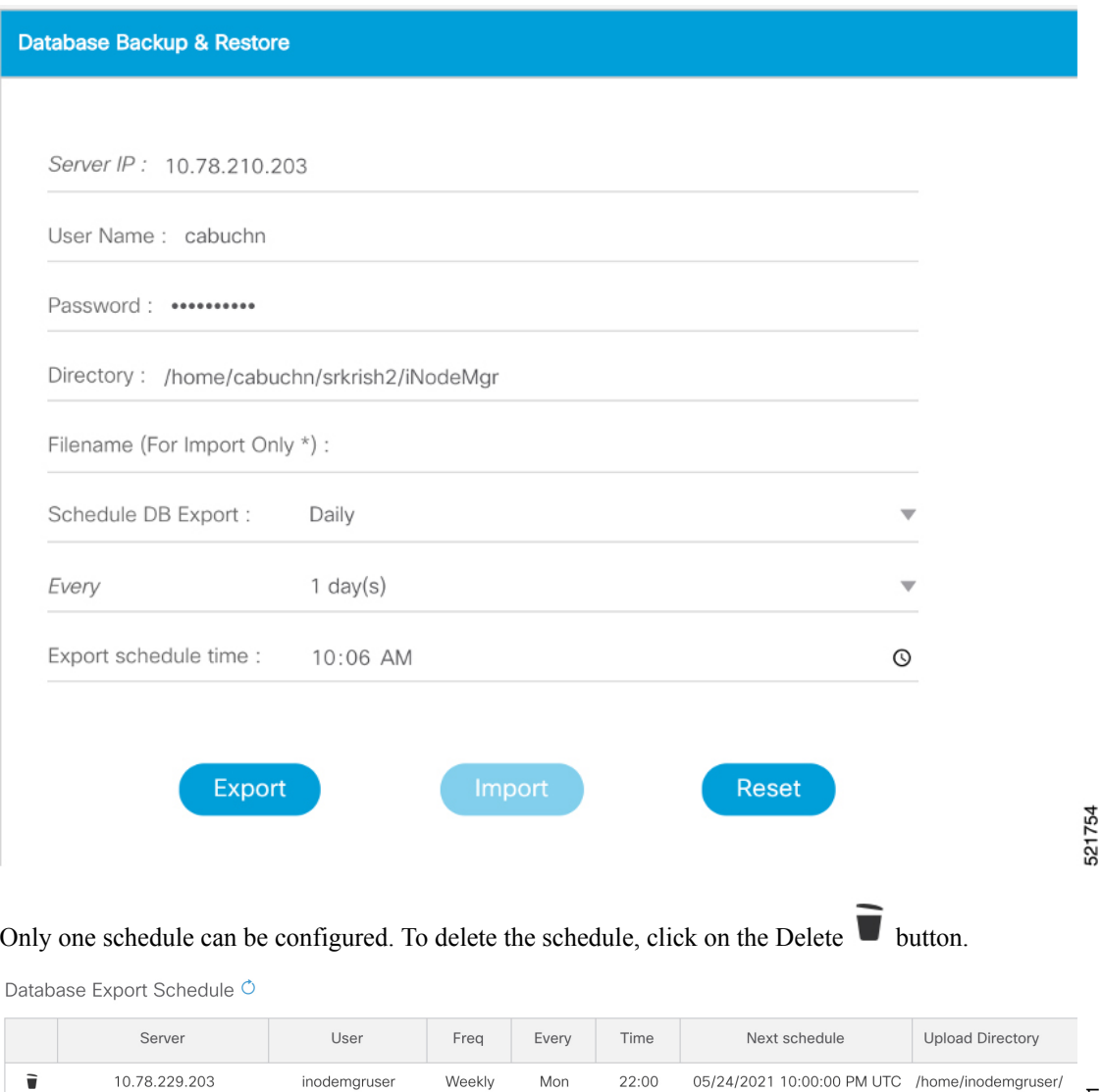

#### <span id="page-33-0"></span>**Bulk Operation Status**

You can view the status of the bulk operations using the Bulk Operation Status pane.

To view the Bulk Operation Status, complete the following steps:

**1.** On the iNodeManager, click the **System** tab.

#### **2.** Click the **Bulk Operation Status** pane.

#### **Figure 17: Bulk Operation Status**

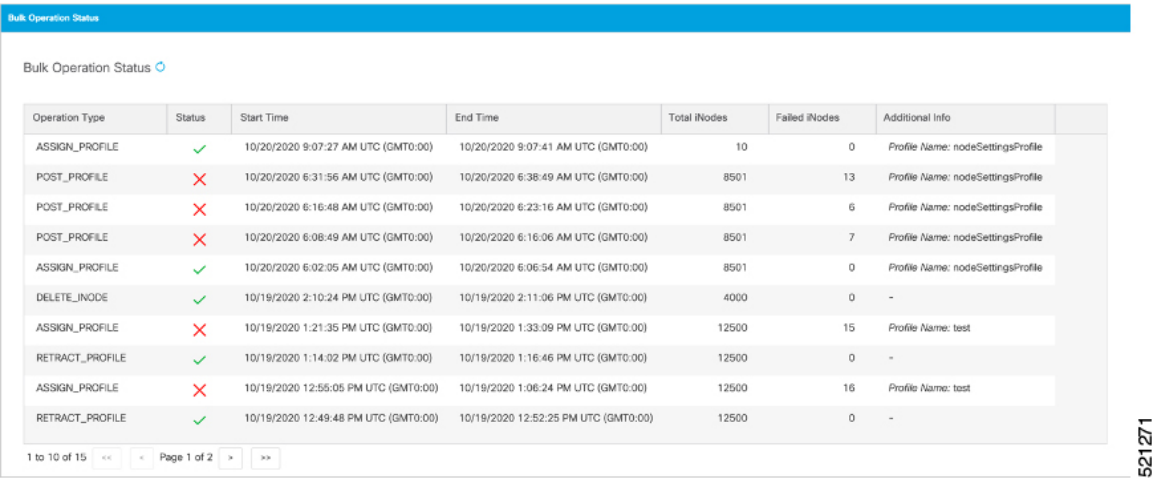

For Bulk Configuration Profile operations such as *Post Profile* and *Assign Profile*, the configuration profile name is listed in *Additional Info*. The table displays the status of the last 15 bulk operations carried out. The status of the operation on each iNode can be viewed by clicking the corresponding record on the table.

#### **Figure 18: Bulk Operation Details**

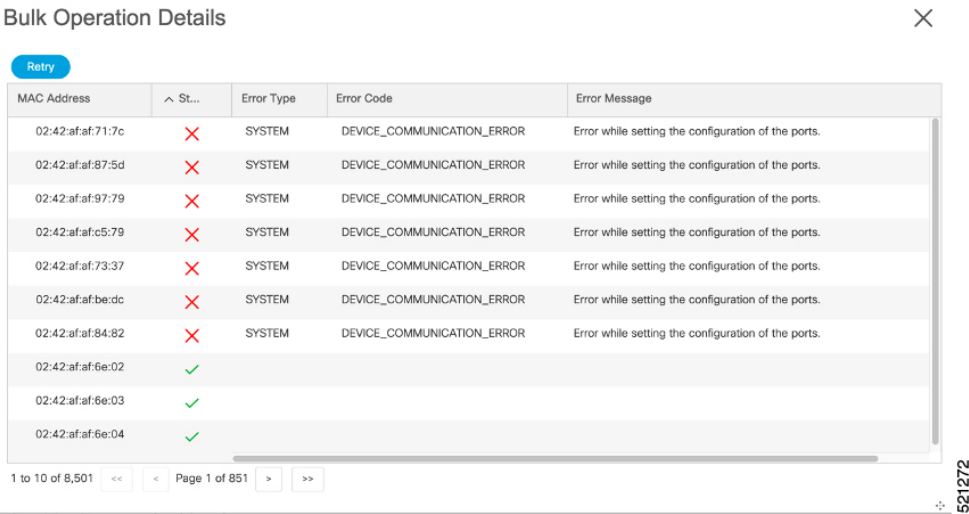

Click **Retry** to reattempt the bulk operation on the failed iNodes. The corresponding records related to the bulk operation would be updated with the *retry* status.

For bulk operations that might be *In Progress* for a long time, you can choose to click the **Abort** button.

#### <span id="page-34-0"></span>**Tag Management**

Tag Management pane displays the information about the tags that were created by the user. Tag Management Status table lists the name of the tag, the number of iNode to which the tag is associated with, the name of the user who created the tag, and the time at which the tag was created.

#### **Figure 19: Tag Management**

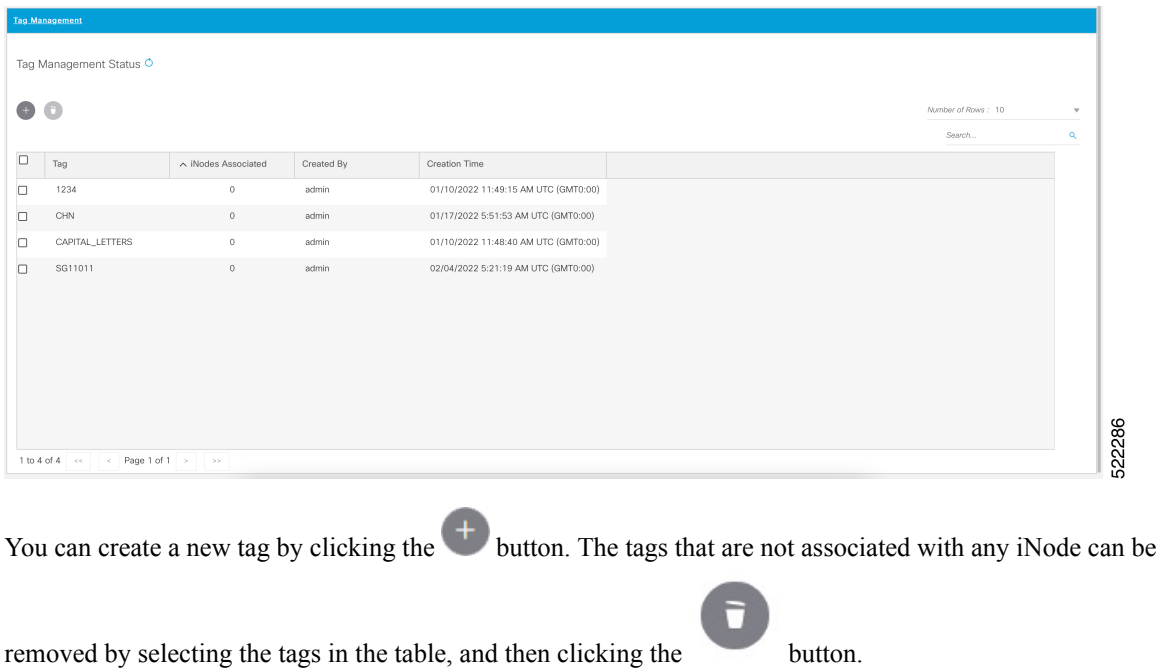

### <span id="page-35-0"></span>**Operations Hub Metrics Dashboard**

To open the Grafana Metrics Dashboard, click the hamburger button and choose **Dashboards**.

**Figure 20: Operations Hub Metrics Dashboard**

| $Q$ Search                                                                                                    |                                                                                                    |                                                                                                    |                                                                                          | Advanced $\vee$ |
|----------------------------------------------------------------------------------------------------|----------------------------------------------------------------------------------------------------|----------------------------------------------------------------------------------------------------|------------------------------------------------------------------------------------------|-----------------|
| <b>P</b> SOURCE<br>iNodeManager Dashboard<br><b>Operations Hub Dashboard</b><br><b>User Created Dashboards</b>                                                                                                | <b>C SUGGESTED</b>                                                                                                    | C RECENTLY VIEWED                                                                                                   |                                                                                          |                 |
| iNodeManager Dashboard<br>@ OPEN SOURCE SW<br><b>Spring Boot Statistics</b>                                                                                                    |                                                                                                    |                                                                                                    |                                                                                          |                 |
| Operations Hub Dashboard<br><b>IN KUBERNETES</b><br>Deployment<br><b>Kubernetes Capacity Planning</b><br>Kubernetes Cluster Health<br><b>Kubernetes Cluster Status</b><br><b>Kubernetes Resource Requests</b> | @ OPEN SOURCE SW<br><b>Cassandra Metrics</b><br><b>ElasticSearch Metrics</b><br><b>Etcd Metrics</b><br><b>Kafka Metrics</b><br>PostgreSQL Overview<br><b>Zookeeper Metrics</b> | <b>EINFRASTRUCTURE</b><br>Node CPU, Memory and Disk Usage<br><b>Nodes</b><br><b>Operations Hub Characterization</b> | $\sim$ KPI<br>Alerts - Overview<br><b>Container KPI Detail</b><br>Container KPI Overview |                 |
| <b>User Created Dashboards</b><br>Infrastructure / Host Details<br>Infrastructure / Host Summary<br>Infrastructure / System Alerting<br>opshub-data / Dashboard Gallery                                       |                                                                                                    |                                                                                                    |                                                                                          |                 |

This page displays the various statistics that are available both from the iNode Manager application and the underlying Kubenetes and infra.

The following are a few snapshots of the statistics that are provided by the iNode Manager application:

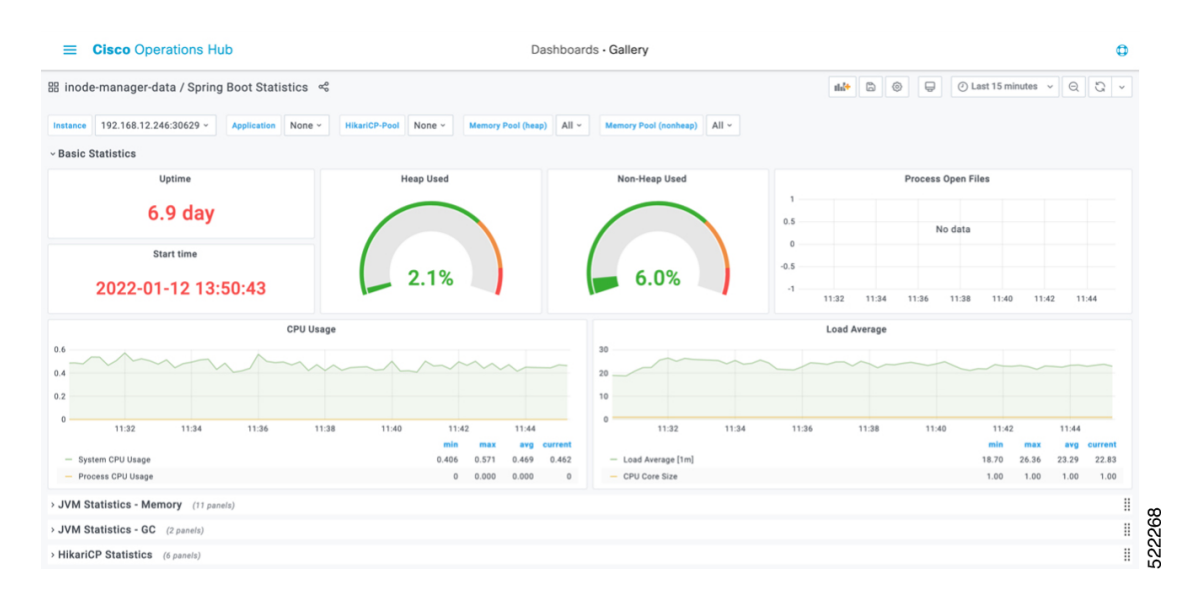

#### **Figure 21: Operations Hub Metrics – iNode Manager Application – Spring Boot – Basic Stats**

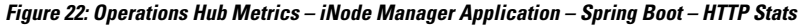

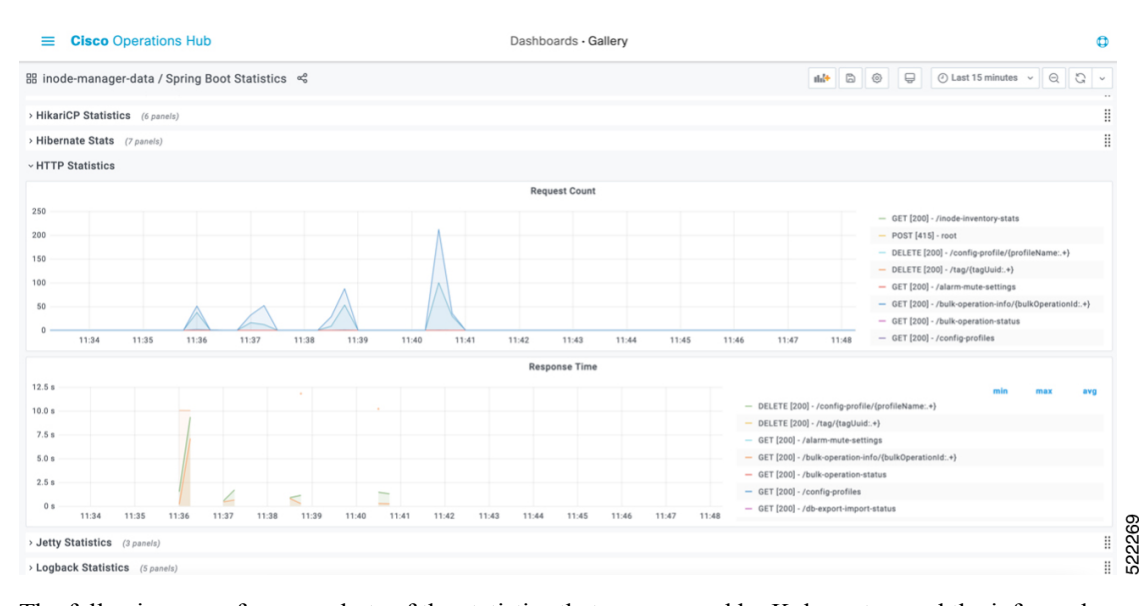

The following are a few snapshots of the statistics that are exposed by Kubernetes, and the infra pods:

#### $\equiv$  **Cisco** Operations Hub Dashboards - Gallery  $\bullet$  $^{99}_{80}$  Operations Hub / Node CPU, Memory and Disk Usage  $~\leqslant$  $\circ$   $\Box$   $\circ$  Last 30 minutes  $\vee$   $\circ$   $\circ$   $\circ$ inode-mgr-mn-211-app-1 Bashboard Gallery 100.001 19 GiB 14 GiB 75.00%  $9$  GiB 50.001 5 GiB 25.00%  $0B$ 11:40 11:45 11:50 11:55 12:00 12:05  $0\%$ Used Min: 5.51 GiB Max: 5.70 GiB Avg: 5.54 GiB<br>Cached Min: 8.63 GiB Max: 8.71 GiB Avg: 8.67 GiB uffers Min: 1.02 GiB Max: 1.02 GiB Avg: 1.02 GiB<br>Free Min: 202 MiB Max: 475 MiB Avg: 408 MiB 11:40 11:45 11:50 11:55 12:00 12:05 user Min: 2.950% Max: 73.800% Avg: 6.902% Min: 2.275% Max: 12.775% Avg: 3.175% Disk I/O Utilisa **Filesystem Usage** 100.00% 100.00% 75.00% 75.00% 50.00% 50.001 25.00% 25.00%  $0\%$ 11:40 11:45 11:50 11:55 12:00 12:05 522270  $0\%$ /data Min: 0.576% Max: 0.579% Avg: 0.579<br>/home Min: 0.104% Max: 0.104% Avg: 0.10 11:50  $11:55$ Min: 9.752% Max: 9.776% Avg: 9.774% 11:48 12:00  $-$  sdb  $-$  sdc  $-$  sr0  $-$  sr1 sda

#### **Figure 23: Operations Hub Metrics – Node CPU, Memory and Disk Usage**

#### **Figure 24: Operations Hub Metrics – Cassandra Stats**

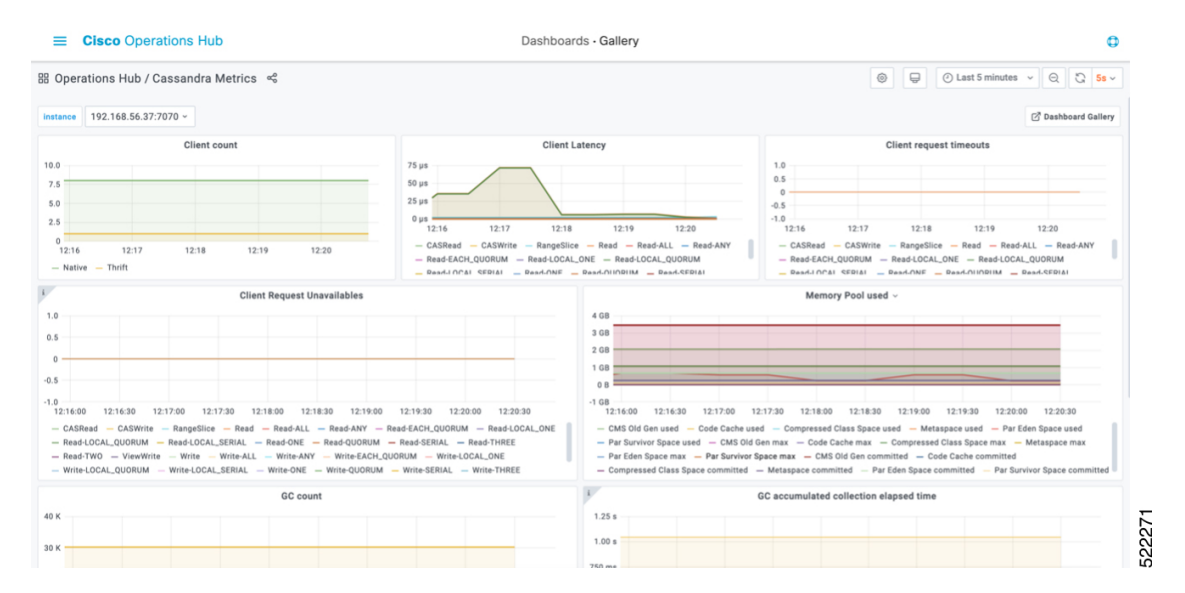

Ш

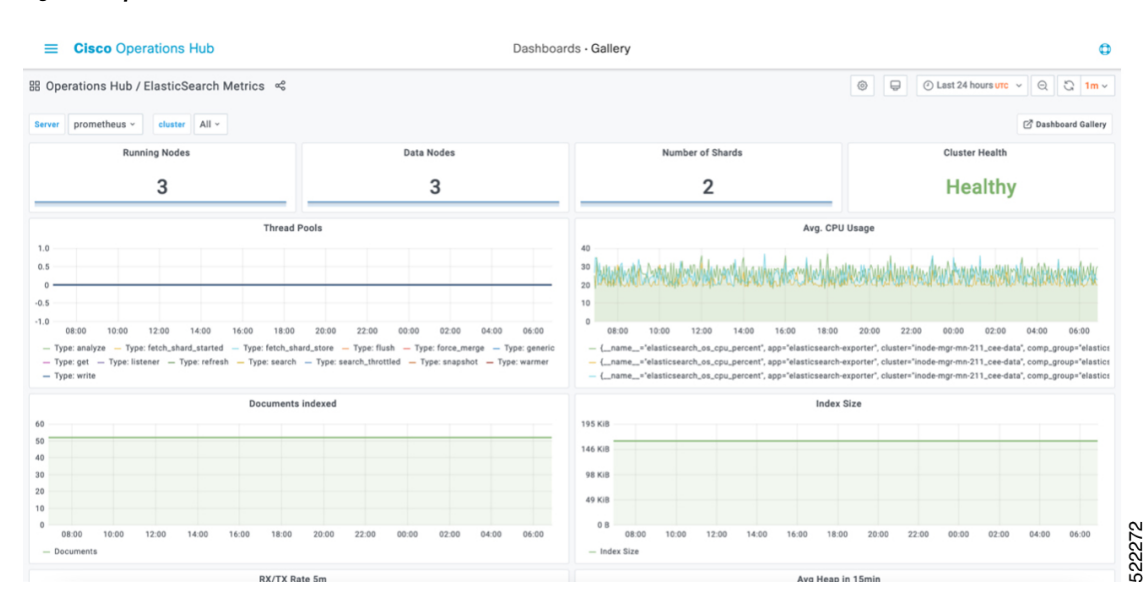

#### **Figure 25: Operations Hub Metrics – Elastic Search Stats**

### <span id="page-38-0"></span>**Using REST APIs**

#### **API Explorer**

To open the API Explorer Dashboard:

- **1.** Click the hamburger button and select **API Explorer**.
- **2.** Click **iNode Service Manager** under **INODE MANAGER API** to open the **iNode Service Manager API Docs** page.

The iNode Service Manager API Docs can also be launched directly by using the URL:

• With FQDN disabled:

https://<ingress-ip>.nip.io/home/inodemanager/api-explorer/inode-service-manager

- For all-in-one (AIO) cluster, the ingress IP address is the management IP address of the  $_{\text{ops}}$  node or VM.
- For multi node, the ingress IP address is the virtual IP address that is configured for the management network.
- With FQDN enabled:

https://<ingress-hostname>/home/inodemanager/api-explorer/inode-service-manager

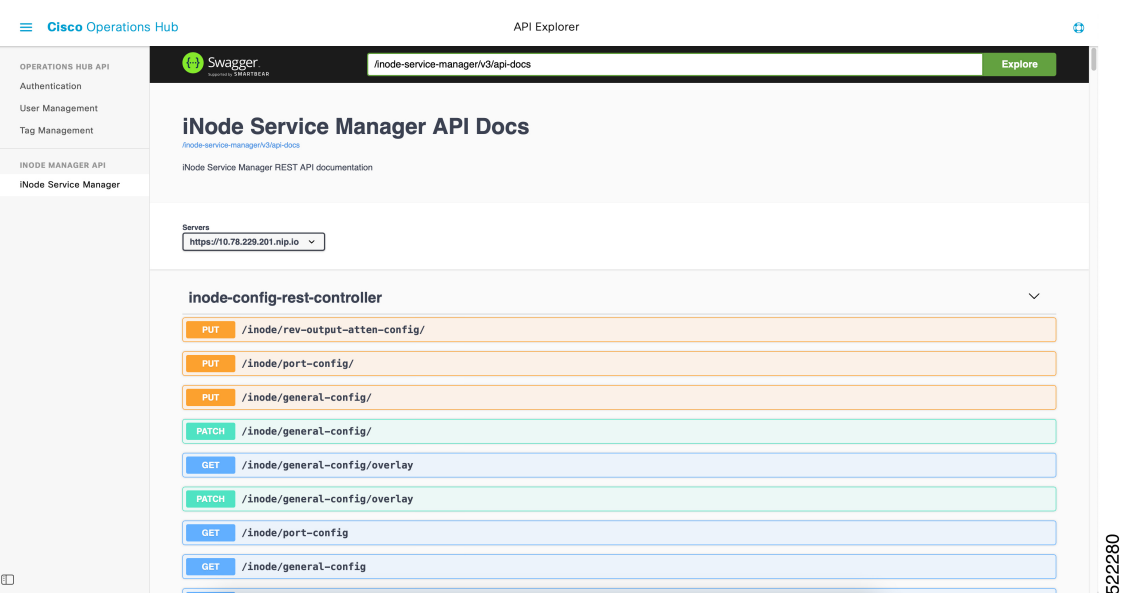

#### **Figure 26: API Explorer – iNode Service Manager API Docs**

#### **API Authentication**

Use the following steps to add Authentication token in Operations Hub

**1.** Create a base64 encoded string of an Ops Hub user's username and password. For example:

```
echo -n 'admin:lab' | base64
YWRtaW46bGFi
```
In this example the user name is admin and password is lab.

**2.** Collect an access\_token by submitting the base64 encoded string using basic authentication to API: /api/auth/v1/token.

**curl -X POST https://<cluster-mgmt-IP-address>/api/auth/v1/token -H "accept:**

```
application/json" -H "authorization: Basic YWRtaW46bGFi" -k
Response code: 201
Response body
{
"access_token":
"eyJhbGciOiJIUzI1NiIsInR5cCI6IkpXVCJ9.eyJ1c2VybmFtZSI6ImFkbWluIiwicm9sZSI6ImxpLWF
kbWlufGFwaS12aWV3ZXJ8YXBpLWVkaXRvcnxhcGktYWRtaW4iLCJzYWx0IjoiZU9ZR0RtRFBsVFVwaEg1WCIsImV4cCI6MTY4
MTc3Nzg2NCwic3ViIjoiYWRtaW4ifQ.gYIFghIusN4uN6ok0Ey8sANPTqRw_VcWmvtqklzkNDU",
"refresh_token": "uWjDc2TzPSvIzOWveMlQfHT5-V6DnzzMcdiatGi5",
"refresh_token_expire": 1684348264,
"token_type": "jwt"
}
```
**Note**

The access\_token is valid for 12 hours. It can be refreshed by submitting both the *access\_token* and *refresh\_token* to API: /api/auth/v1/token/fresh. For more information, access **API Explorer** > **Authentication**, at the main menu in Operations Hub.

**3.** Use the *access\_token* collected in Step 2 to make subsequent REST API calls.

**curl -X GET https://<cluster-mgmt-IP-address>/api/rbac/v1/identitymgmt/user -H "accept:**

```
application/json" -H "Authorization: Bearer
eyJhbGciOiJIUzI1NiIsInR5cCI6IkpXVCJ9.eyJ1c2VybmFtZSI6ImFkbWluIi
wicm9sZSI6ImxpLWFkbWlufGFwaS12aWV3ZXJ8YXBpLWVkaXRvcnxhcGktYWRtaW4iLCJzYWx0IjoiZU9ZR0RtRFBsVFVwaEg1WCIsImV4c
CI6MTY4MTc3Nzg2NCwic3ViIjoiYWRtaW4ifQ.gYIFghIusN4uN6ok0Ey8sANPTqRw_VcWmvtqklzkNDU" -k
Response code: 201
Response body
{
"userDetailList": [
  {
   "groupList": [
    "admin",
    "api-admin",
    "api-editor",
    "api-viewer",
    "li-admin"
   ],
   "username": "admin",
   "passwordExpiryPeriod": "325"
  }
]
}
```
**4.** Before the access\_token expires, refresh the token by submitting both the access\_token and refresh\_token to API: /api/auth/v1/token/fresh.For more information, access **APIExplorer** > **Authentication**, at the main menu in Operations Hub.

### <span id="page-40-0"></span>**Update the Admin Password**

The admin user can update the password by clicking on the **admin** username at the bottom of the Operation Hubs Hamburger Menu.

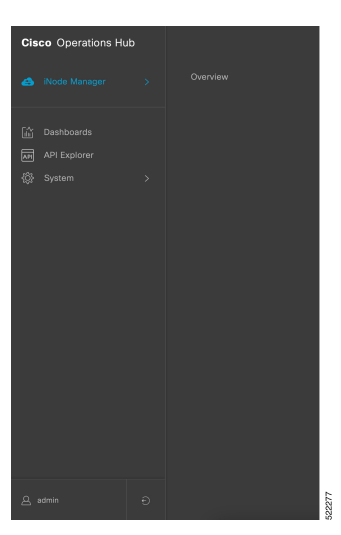

**Figure 27: Operations Hub Hamburger Menu**

Update the password in the Update Password pane of the My Account page. Make sure to follow the password requirements in the pane.

**Figure 28: Update Password**

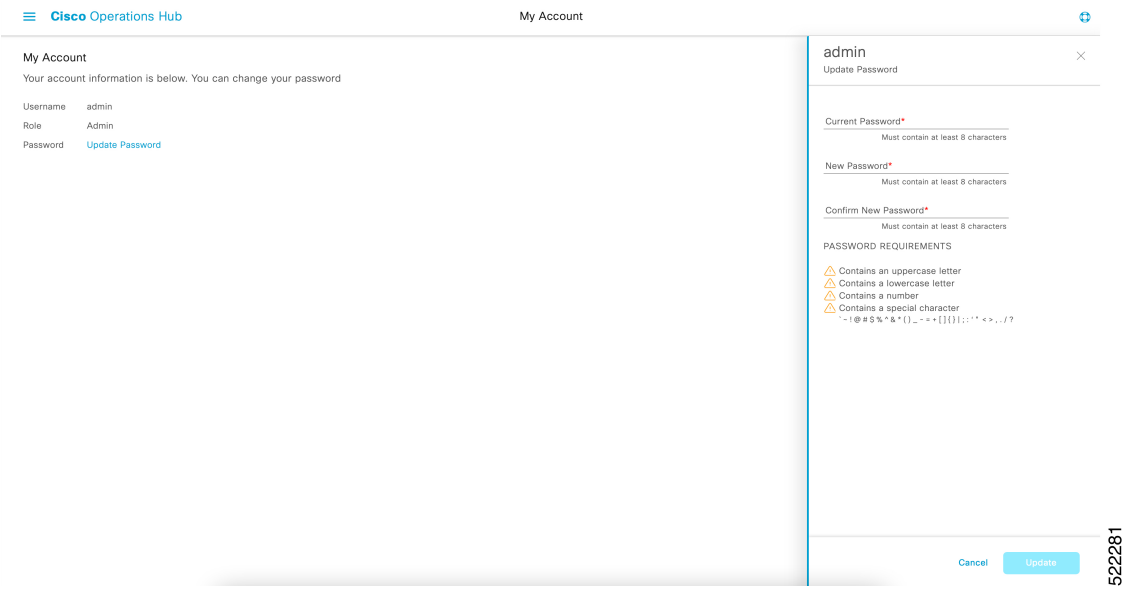

A message displays when the password expires in less than 30 days. You can change the password by clicking the **Reset your password** link.

**Figure 29: Password Expiry Reminder**

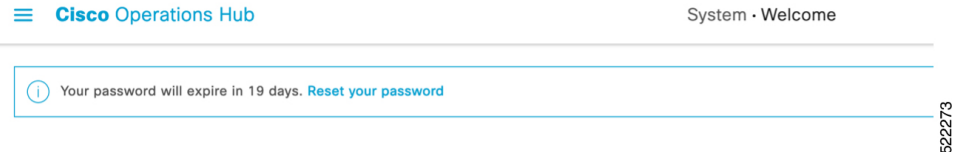

### <span id="page-41-1"></span><span id="page-41-0"></span>**Renewing the Cisco iNode Manager Certification**

Cisco iNode Manager utilizes an X.509 certificate to secure the communications channel between it and the Cisco GS7000 Intelligent Nodes it manages. The certificate validity period is 11 months from the date the iNode Manager software was installed. Should the certificate expire, you lose the ability to remotely manage your GS7000 Intelligent Nodes. We recommend you renew this certificate no later than nine months after its creation date.

Use the following tasks to renew the certificate validity.

### **AIO**

For AIO, login to the cluster and use the following steps to restart the **inode-service-manager** pod:

**Step 1** Identify the **inode-service-manager**.

#### **Example:**

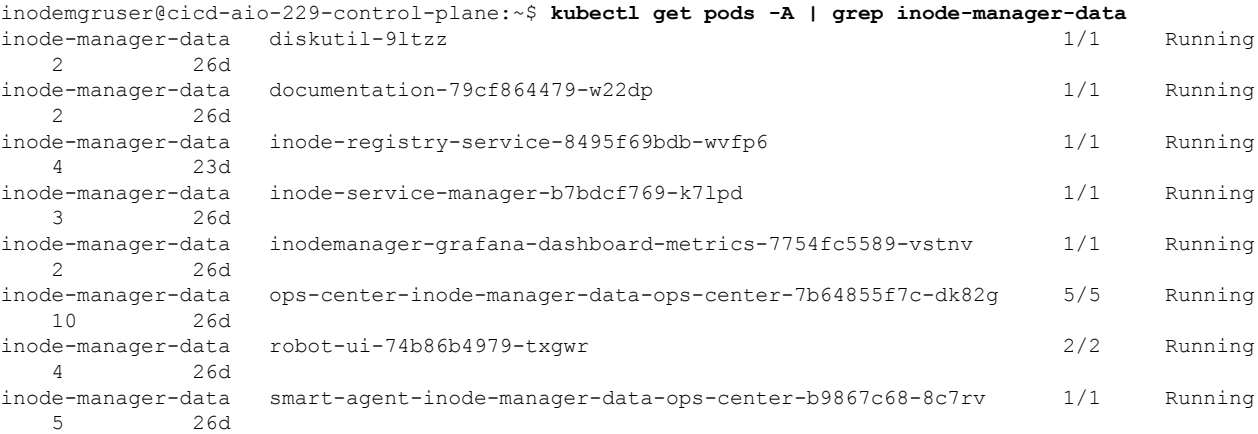

#### **Step 2** Delete the **inode-service-manager**.

#### **Example:**

```
inodemgruser@cicd-aio-229-control-plane:~$ kubectl delete pod -name
inode-service-manager-b7bdcf769-k7lpd -n inode-manager-data
pod "inode-service-manager-b7bdcf769-k7lpd" deleted
```
#### The **inode-service-manager** restarts automatically.

**Step 3** Ensure that **inode-service-manager** pod restarts with a different ID appended at the end.

#### **Example:**

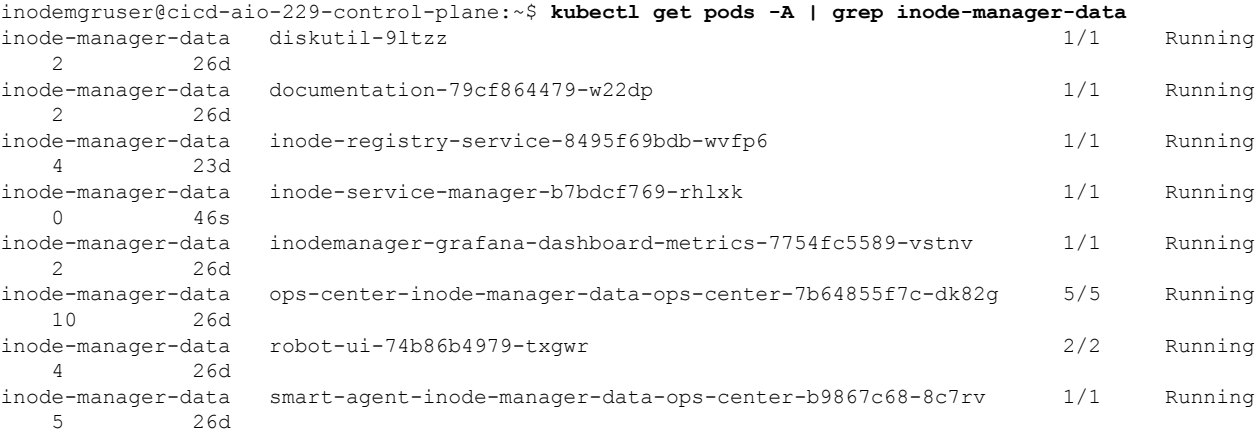

### <span id="page-42-0"></span>**Multinode Setup**

For Multinode setup, login into the control plane and execute the **kubectl get pods** command.

#### **Step 1 Example:**

```
inodemgruser@cicd-multi-node-211-control-plane-1:~$ kubectl get pods -A | grep inode-manager-data
inode-manager-data diskutil-8jwst 1/1 Running<br>2 25d
           2 25d
```
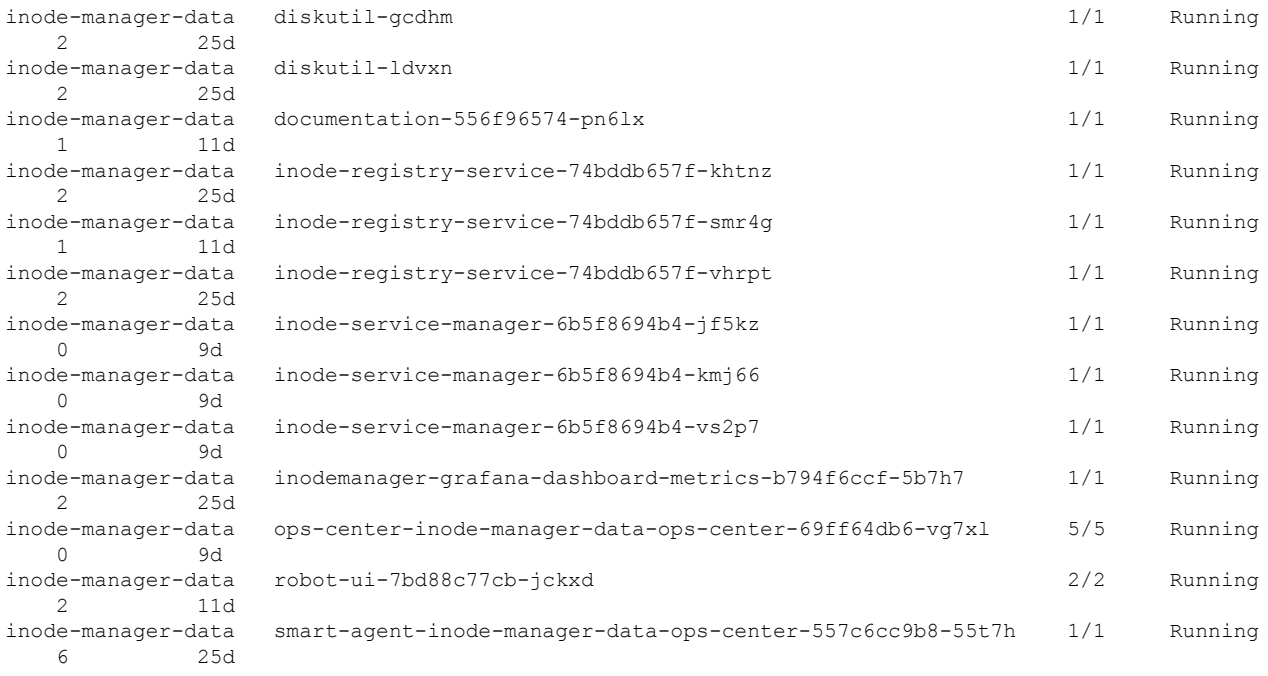

It shows three ISM pods running in three VMs.

**Step 2** Delete the three ISM pods and ensure that ISM pods restart as mentioned in the preceding AIO setup.